# **Общество с ограниченной ответственностью «ЦПЭИНТЕРЮНИОН»**

# **Информационная система EVA. ПОРТАЛ АДАПТИВНОЙ ПОДГОТОВКИ к прохождению независимой оценки квалификации (НОК) специалистов по организации строительства и проектирования**

*Руководство пользователя для роли «Администратор кабинета организации»*

Москва, 2023

# **СОДЕРЖАНИЕ**

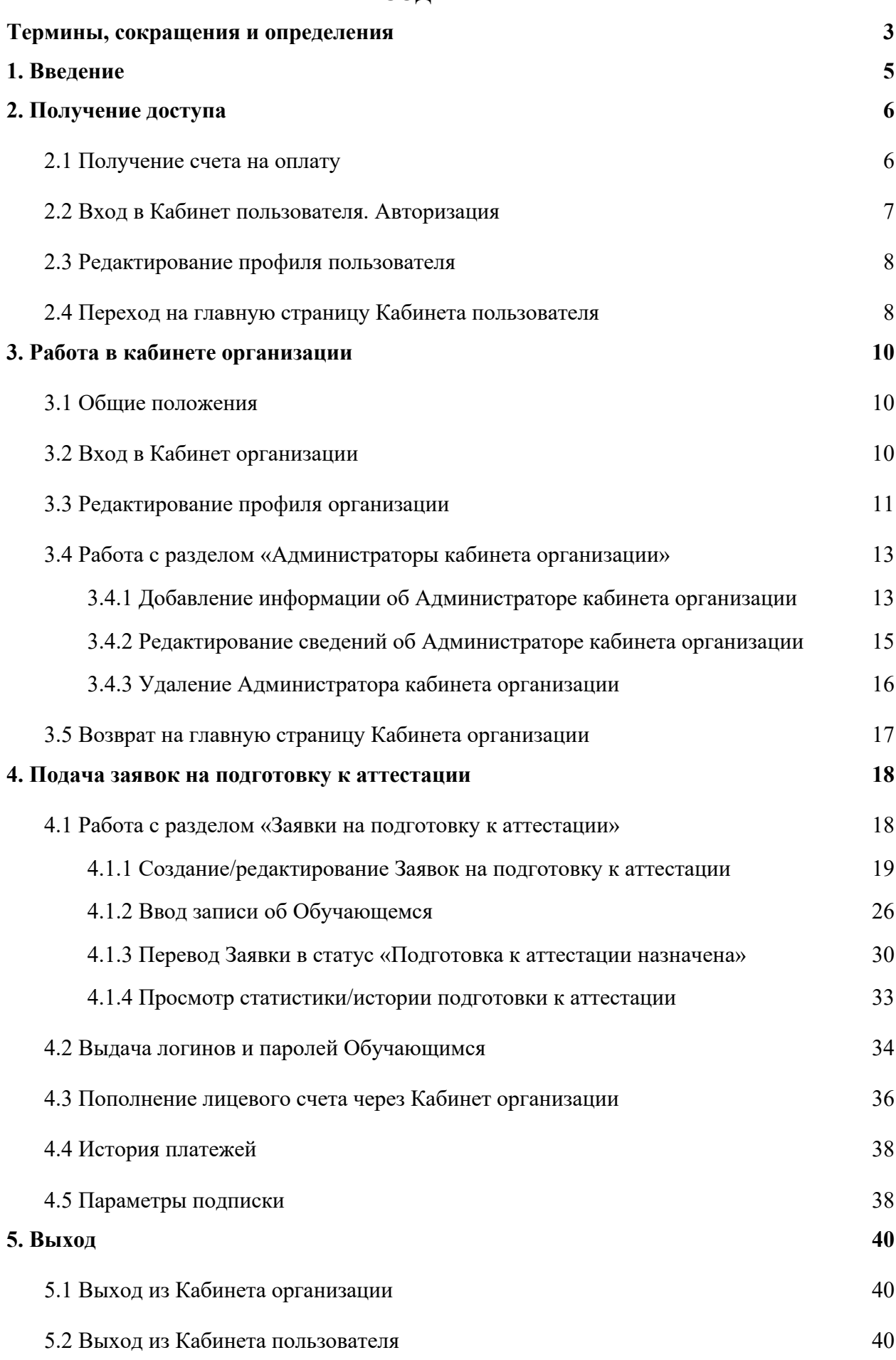

# **Термины, сокращения и определения**

В настоящем документе используются следующие сокращения, термины и соответствующие им определения.

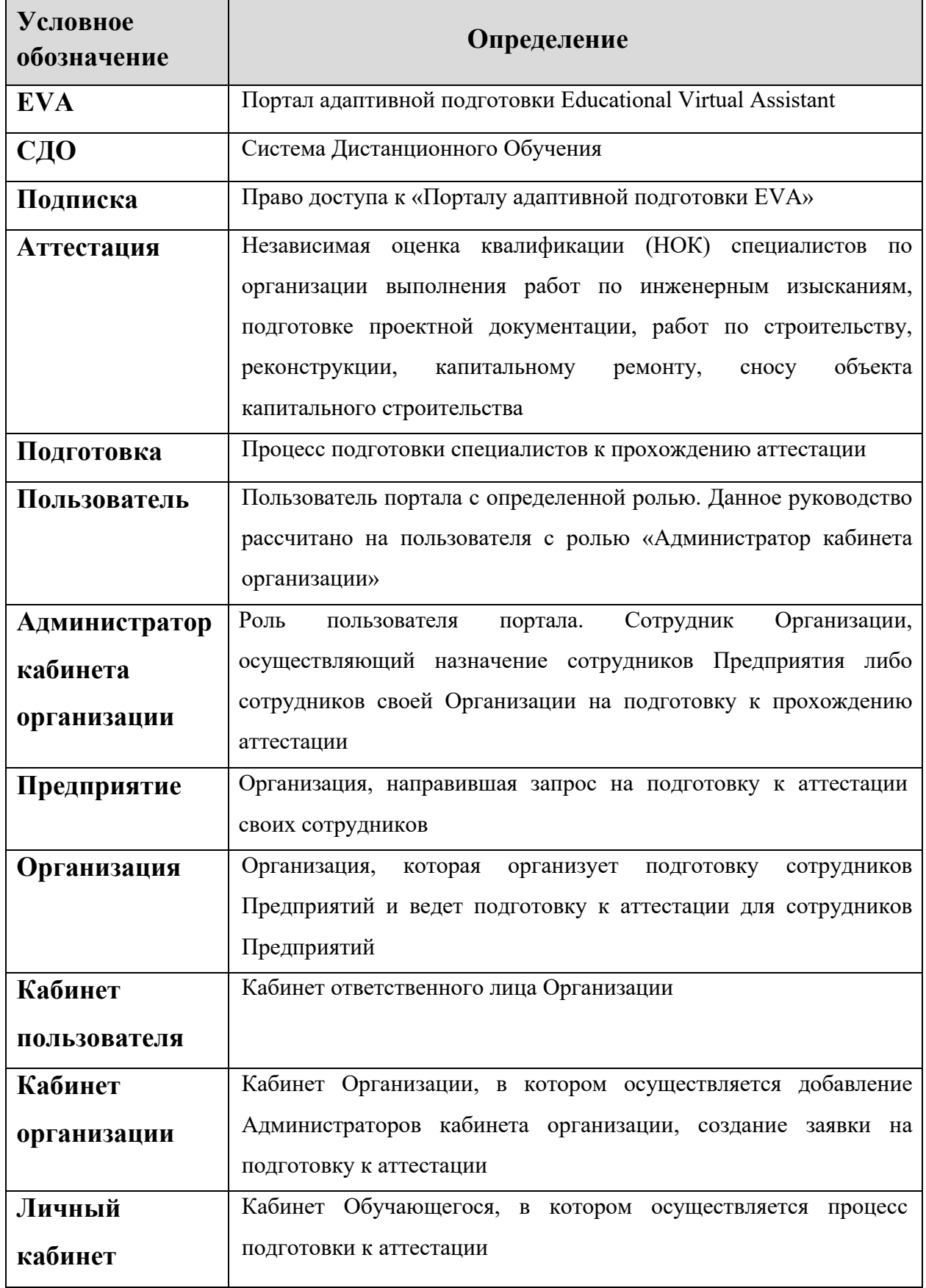

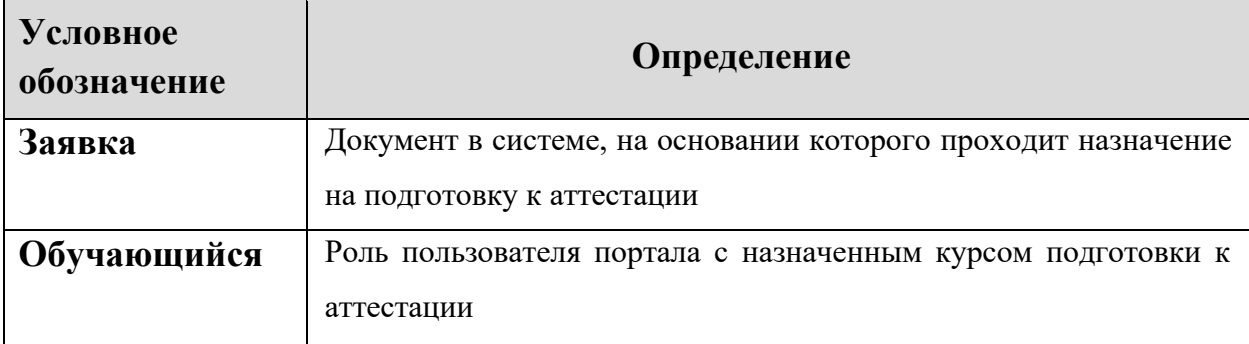

# **1. ВВЕДЕНИЕ**

EVA - Портал адаптивной подготовки к прохождению независимой оценки квалификации (НОК) специалистов по организации строительства и проектирования (далее портал).

Пользователи — это пользователи портала с определенной ролью, им могут присваиваться роли:

- Администраторы кабинета организации;
- Обучающиеся.

**Администратор кабинета организации** - это роль пользователя портала, организующего процесс подготовки к прохождению НОК.

**Обучающийся** — это роль пользователя портала с назначенным курсом подготовки к аттестации (проверке знаний).

Настоящий документ «Руководство пользователя для роли «Администратор кабинета организации»» содержит описание сценариев работы сотрудников Организации, осуществляющих назначение на подготовку к аттестации.

# **2. ПОЛУЧЕНИЕДОСТУПА**

## **2.1 Получение счета на оплату**

Для получения доступа к порталу юридическому лицу или индивидуальному предпринимателю необходимо приобрести Подписки. Приобретение Подписок осуществляется путем оплаты счета. Счет можно получить двумя способами:

1. На e-mail адрес, указанной на портале в разделе «Контакты», в произвольной форме направить запрос на получение счета. В теме письма указать «Заявка на счет». К письму приложить реквизиты Организации на бланке, а также указать число Подписок, планируемое к приобретению.

2. На главной странице портала воспользоваться ссылкой «Получить счет» (Рисунок 1).

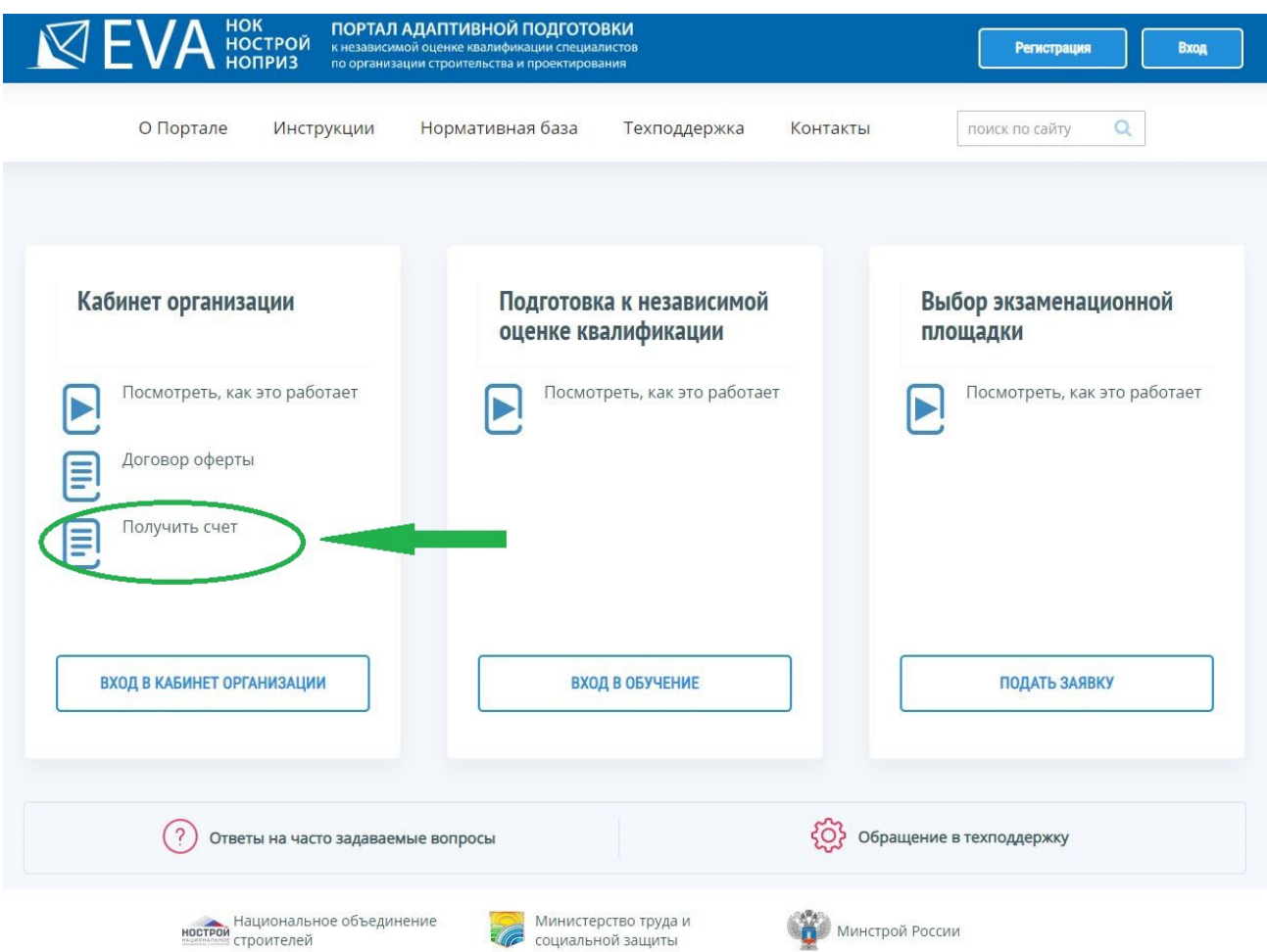

*Рисунок 1 – Получение счета на оплату*

После оплаты счета и поступления денежных средств на расчетный счет ООО «ЦПЭ ИНТЕРЮНИОН», на электронный адрес Пользователя направляется письмо с логином и паролем для доступа на портал.

**Обратите внимание! Направлять запрос на доступ <sup>к</sup> порталу мож ет только Руководитель организации или Представитель юридического лица, имею щего право действовать от имени организации без доверенности. Далее, именно этот Пользователь <sup>и</sup>**

Портал адаптивной подготовки EVA и поставляет в руководство

**вы дает параметры входа (логин <sup>и</sup> пароль) остальны <sup>м</sup> сотрудникам Организации, осуществляю щих назначение на подготовку <sup>к</sup> аттестации <sup>и</sup> формирую щих заявления на аттестацию .**

# **2.2 Вход в Кабинет пользователя. Авторизация**

После получения на электронную почту логина и пароля Пользователь входит в Кабинет пользователя по ссылке: https://nostroy-sdo.ru.

Для этого необходимо выполнить следующие операции:

1. Зайти на главную страницу портала (Рисунок 1).

2. На открывшейся странице перейти по ссылке «Вход».

3. На открывшейся форме «Авторизация» ввести логин и пароль, и нажать на кнопку

«Войти» (Рисунок 2).

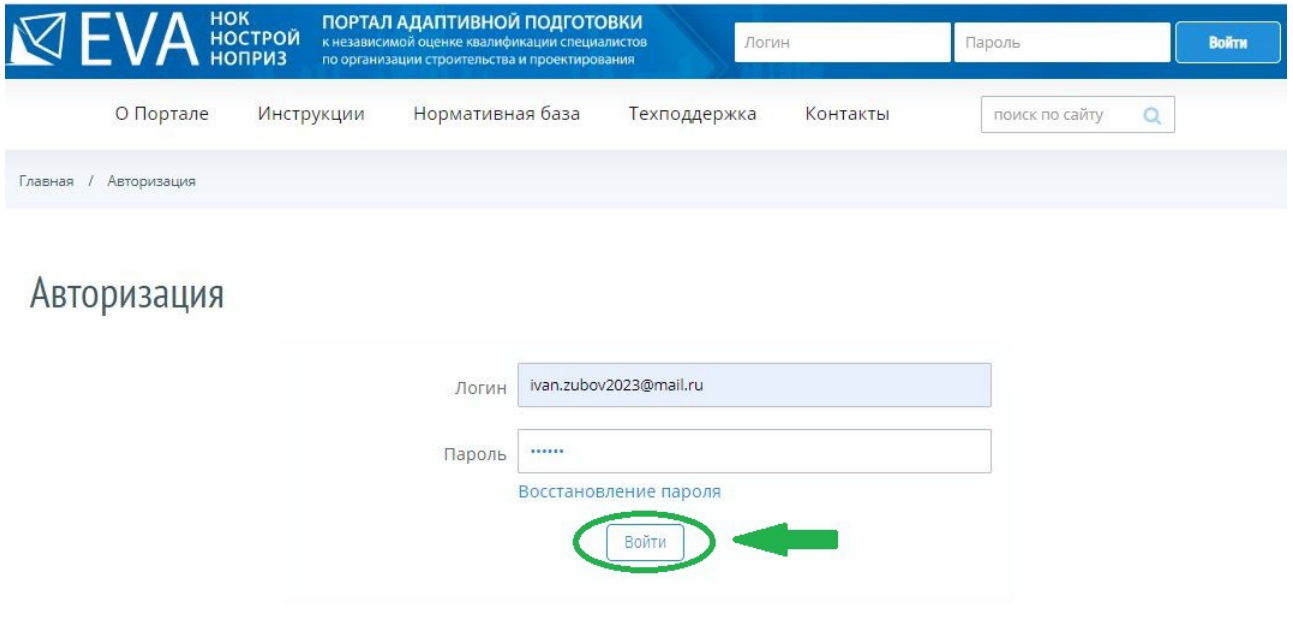

*Рисунок 2 – Форма «Авторизация»*

Экранная форма «Авторизация» содержит следующие элементы:

• поле «Логин» - текстовое поле, предназначенное для ввода Пользователем адреса электронной почты;

• поле «Пароль» - текстовое поле, предназначенное для ввода Пользователем пароля;

• Ссылка «Восстановление пароля», предназначенная для перехода на форму, с помощью которой зарегистрированный Пользователь сможет восстановить пароль к порталу, например, в случае его утери.

## **2.3 Редактирование профиля пользователя**

При успешной авторизации на портале сразу открывается форма «Сведения о пользователе» (Рисунок 3).

Сведения о пользователе

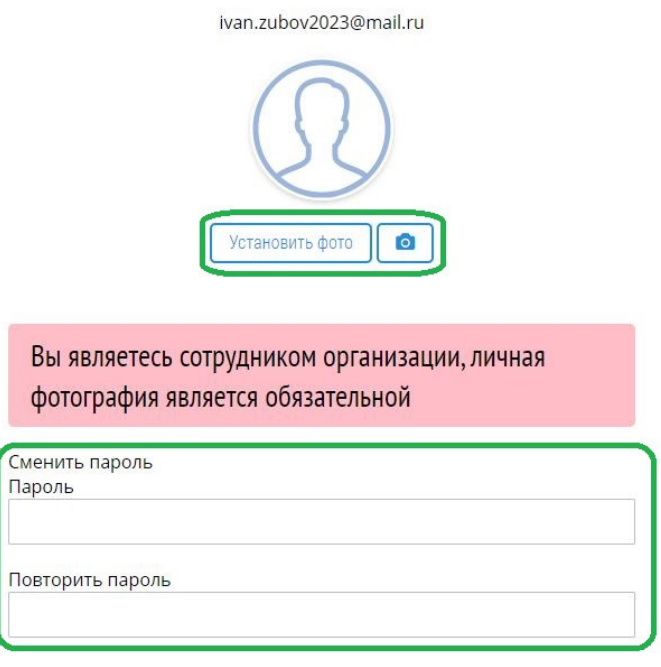

*Рисунок 3 – Форма редактирования сведений о пользователе*

Пользователь устанавливает личную фотографию и меняет пароль, далее нажимает левой кнопкой мыши на кнопку «Подтвердить».

**Обратите внимание! При заполнении профиля Пользователь ОБЯЗАТЕЛЬНО долж ен сменить пароль <sup>и</sup> установить фото для перехода на главную страницу Кабинета пользователя.**

# **2.4 Переход на главную страницу Кабинета пользователя**

После внесения всех необходимых сведений и нажатия на кнопку «Подтвердить», открывается главная страница Кабинета пользователя (Рисунок 4).

# Портал адаптивной подготовки EVA Руководство

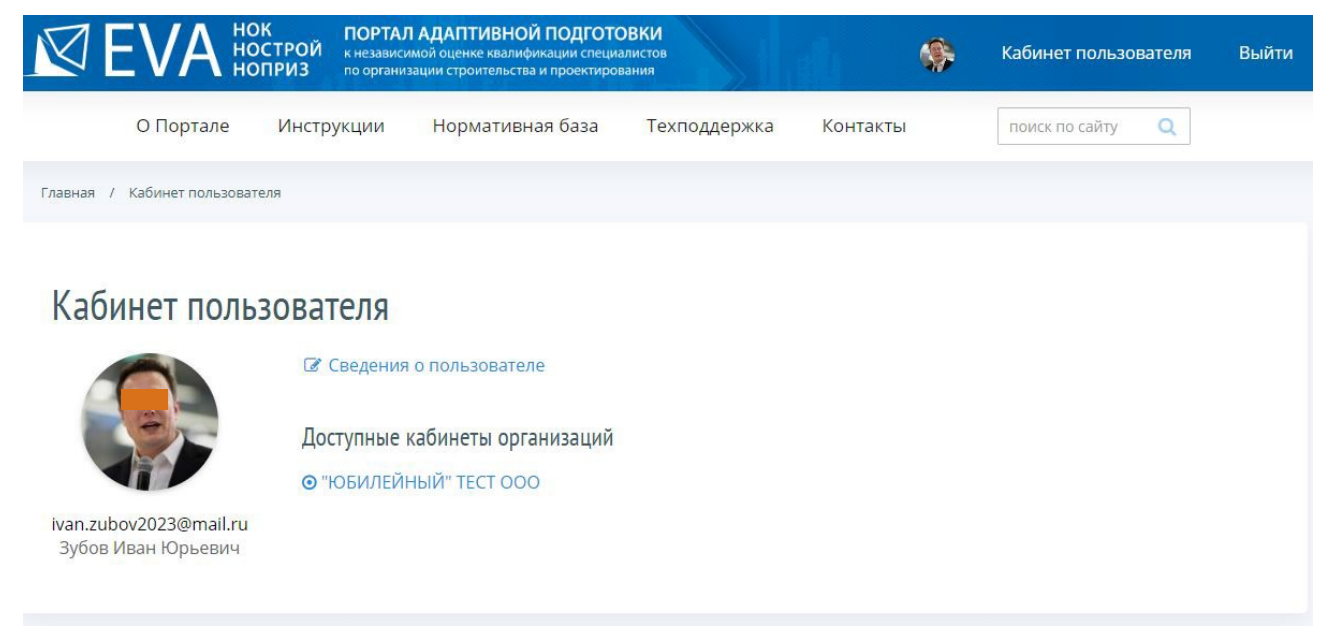

*Рисунок 4 – Страница Кабинета пользователя*

Теперь все готово для работы в Кабинете организации.

# **3. РАБОТА В КАБИНЕТЕ ОРГАНИЗАЦИИ**

# **3.1 Общие положения**

Работа Пользователя по настройке Кабинета организации делится на два этапа:

**1-й Этап**: Настройка профиля Кабинета организации – проверяются и редактируются сведения об Организации;

**2-ой Этап:** Предоставление доступа к Кабинету организации сотрудникам Организации для исполнения роли Администраторов кабинета организации и ввод данных об Администраторах кабинета организации.

# **3.2 Вход в Кабинет организации**

Для начала работы в Кабинете организации Пользователь должен войти в Кабинет организации. В Кабинете пользователя отражаются доступные для него Организации. Для перехода в Кабинет организации Пользователь нажимает левой кнопкой мыши на ссылку с наименованием Организации (Рисунок 5) и заходит в выбранный Кабинет организации.

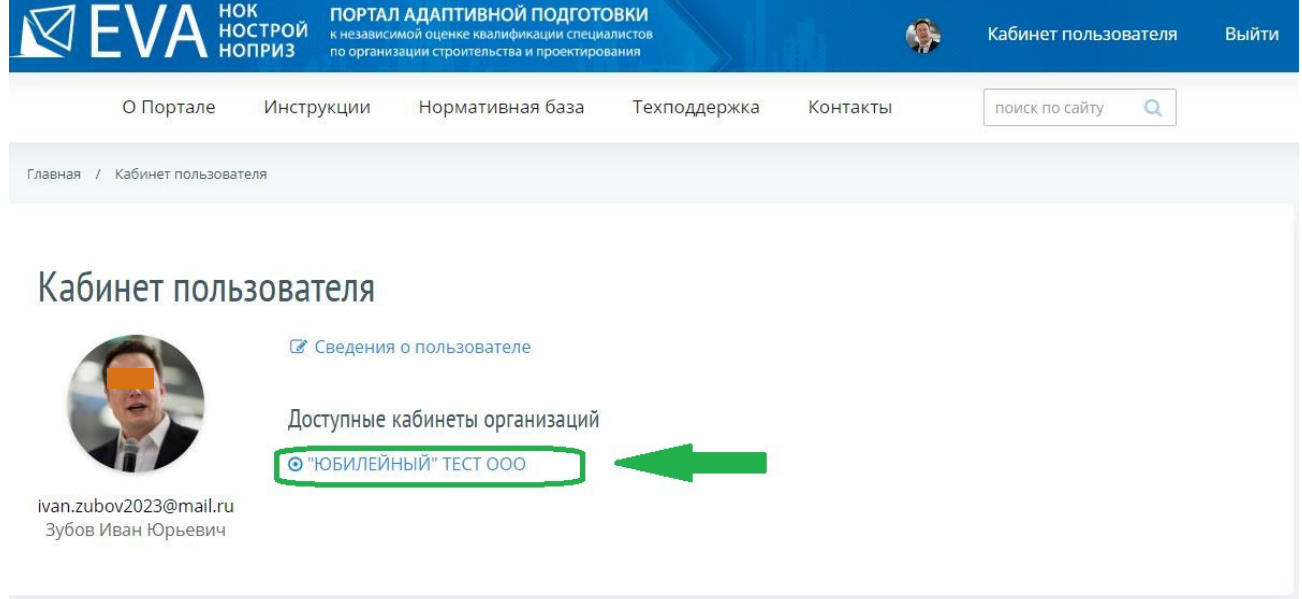

*Рисунок 5 – Вход в Кабинет организации*

В Кабинете организации Пользователь проверяет, и при необходимости редактирует данные профиля Кабинета организации, а затем добавляет Администраторов кабинета организации (из числа сотрудников организации). Пользователь работает в разделах «Профиль организации» и «Администраторы кабинета организации» (Рисунок 6).

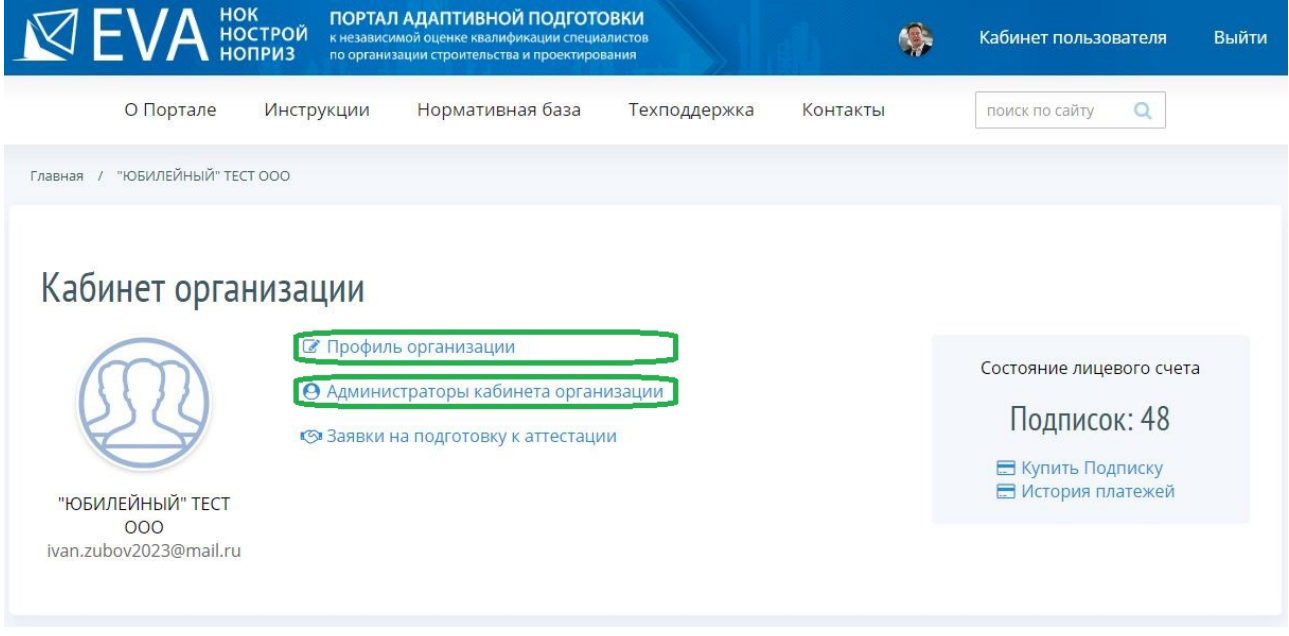

*Рисунок 6 – Разделы для настройки Кабинета организации*

# **3.3 Редактирование профиля организации**

Для проверки или редактирования данных о профиле организации Пользователь нажимает левой кнопкой мыши на ссылку «Профиль организации» на странице Кабинета организации (Рисунок 7).

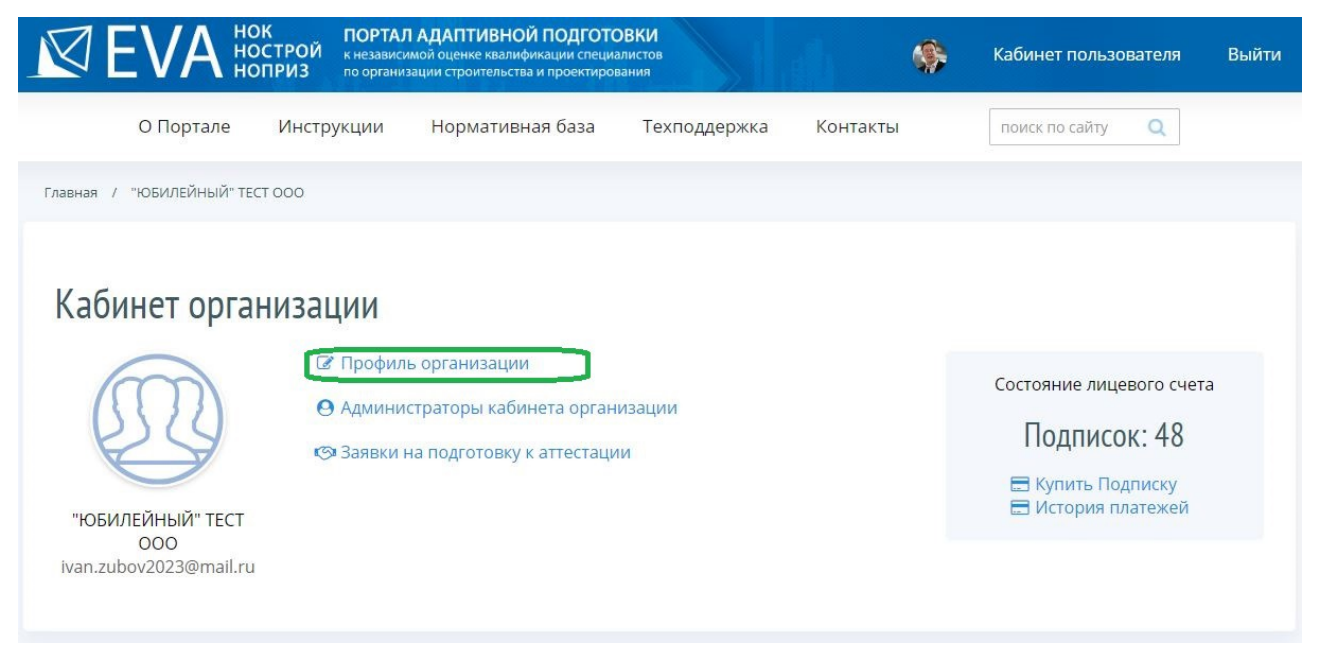

*Рисунок 7 – Переход в форму редактирования профиля организации*

Открывается форма редактирования профиля организации (Рисунок 8).

# Профиль организации

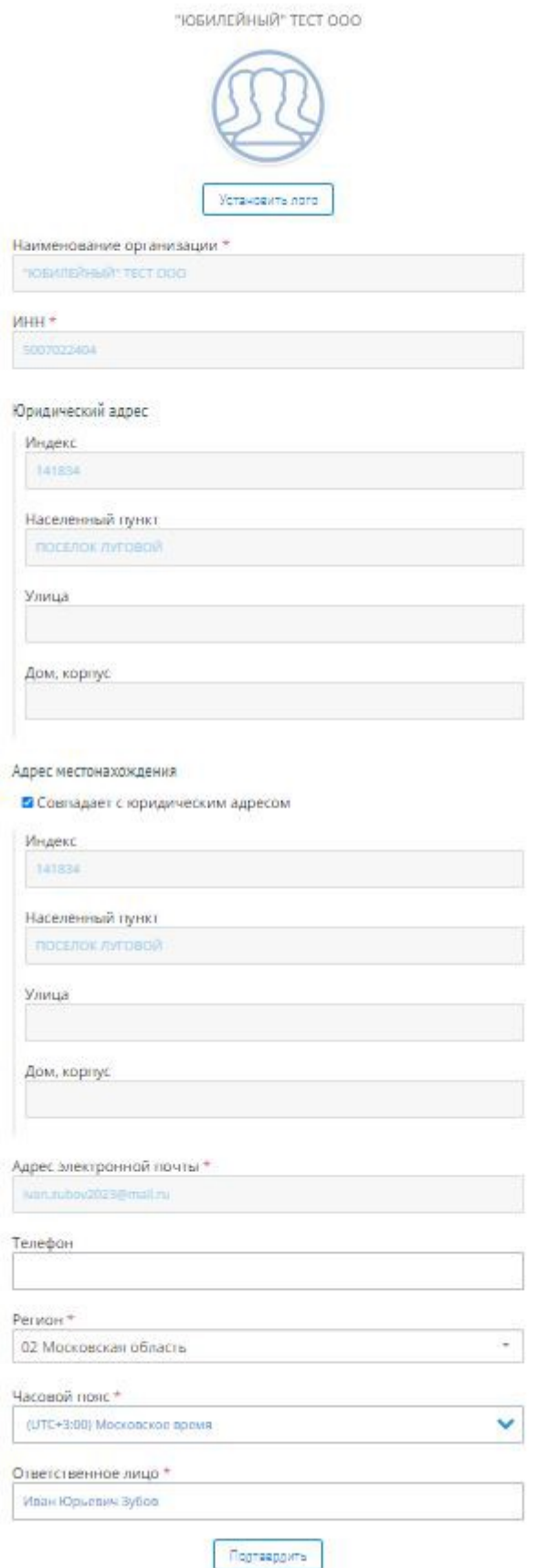

*Рисунок 8 – Форма редактирования профиля организации*

Пользователь вводит информацию в поля ввода, доступные для редактирования, и для сохранения нажимает левой кнопкой мыши на кнопку «Подтвердить» (Рисунок 8). После проверки или редактирования данных профиля организации Пользователь может перейти к разделу «Администраторы кабинета организации».

**Обратите внимание! Заполнение поля ввода « Ответственное лицо» доступно для Пользователя <sup>с</sup> ролью «Администратор» портала.**

# **3.4 Работа с разделом «Администраторы кабинета организации»**

Пользователь нажимает левой кнопкой мыши на ссылку «Администраторы кабинета организации» на странице Кабинета организации (Рисунок 9).

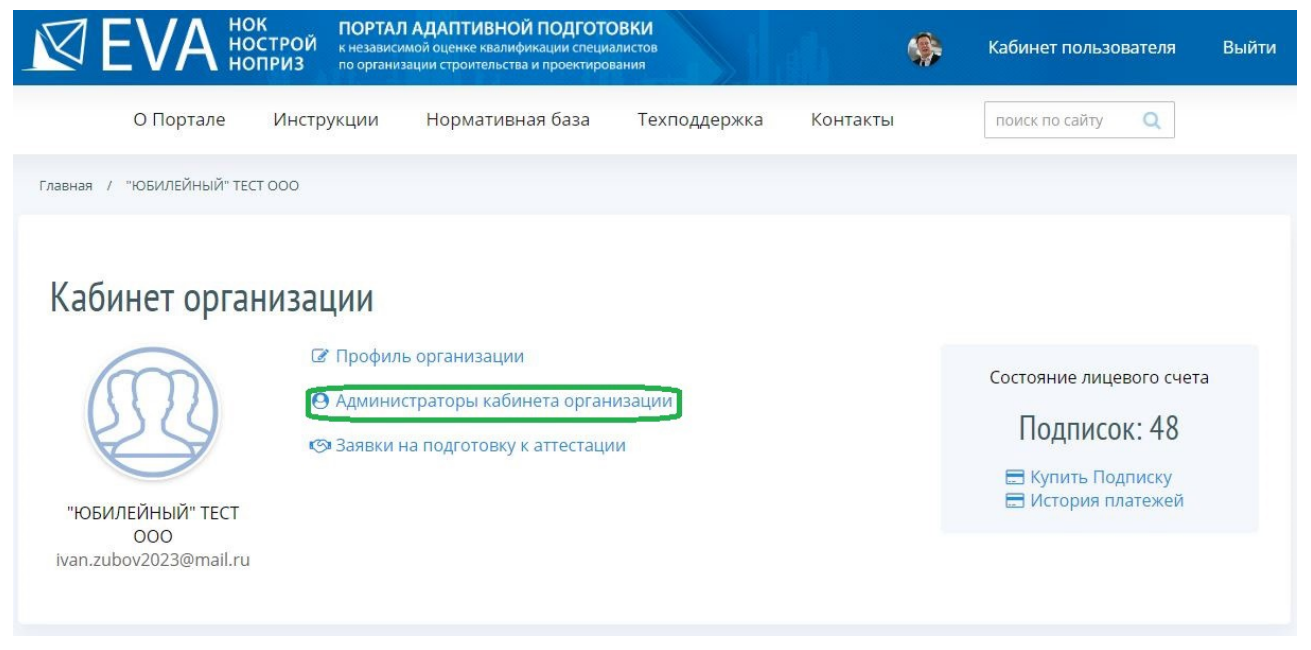

*Рисунок 9 – Переход в раздел «Администраторы кабинета организации»*

# **3.4.1 Добавление информации об Администраторе кабинета организации**

На портале откроется страница раздела «Администраторы кабинета организации». Пользователь приступает к формированию списка Администраторов кабинета организации. Для формирования списка Администраторов кабинета организации Пользователь нажимает левой кнопкой мыши на кнопку «Добавить администратора» (Рисунок 10).

Портал адаптивной подготовки EVA Руководство

| $\mathbb{R}$ EVA $\overset{\text{HOK}}{\text{HOTPOW}}$ | ПОРТАЛ АДАПТИВНОЙ ПОДГОТОВКИ<br>к независимой оценке квалификации специалистов<br>по организации строительства и проектирования |              |          | Кабинет пользователя                 | Выйти        |
|--------------------------------------------------------|----------------------------------------------------------------------------------------------------|--------------|----------|--------------------------------------|--------------|
| О Портале                                              | Нормативная база<br>Инструкции                                                                                                  | Техподдержка | Контакты | поиск по сайту<br>Q                  |              |
| Главная /                                              | "ЮБИЛЕЙНЫЙ" ТЕСТ ООО / Администраторы кабинета организации                                                                      |              |          |                                      |              |
|                                                        |                                                                                                    |              |          |                                      |              |
|                                                        | Администраторы кабинета "ЮБИЛЕЙНЫЙ" ТЕСТ ООО                                                                                    |              |          |                                      |              |
| ]обавить администратора                                |                                                                                                    | Поиск        | Q        | Сортировать по<br>умолчанию          | $\checkmark$ |
| <b>ONO</b>                                             | Роль                                                                                                    |              |          | Действие                             |              |
| Зубов Иван Юрьевич                                     | Расширенный администратор                                                                                                    |              |          | <b><i><u>В</u></i></b> Редактировать |              |
| Всего администраторов кабинета: 1                      |                                                                                                    |              |          |                                      |              |

*Рисунок 10 – Добавление Администратора кабинета организации*

На портале откроется форма «Добавление нового администратора» (Рисунок 11).

# Добавление нового администратора

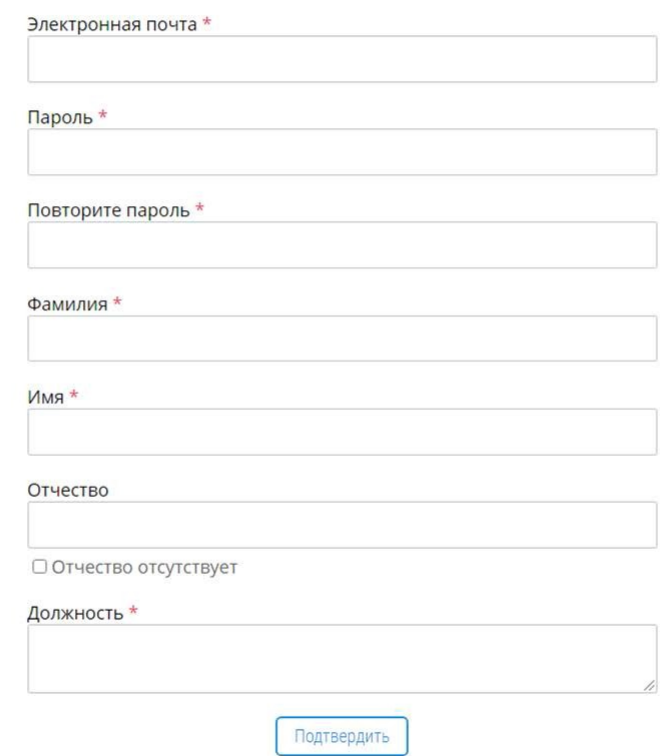

*Рисунок 11 – Форма «Добавление нового администратора»*

Пользователь вносит сведения для первоначального доступа сотрудника Организации к Кабинету организации: адрес электронной почты сотрудника и пароль.

**Обратите внимание! Данны й пароль будет направлен сотруднику Организации на указанны й адрес его электронной почты .**

Далее Пользователь вносит необходимые сведения о сотруднике Организации и для сохранения этих сведений, нажимает левой кнопкой мыши на кнопку «Подтвердить», после чего профиль сотрудника организации считается сохраненным.

# **3.4.2 Редактирование сведений об Администраторе кабинета организации**

Для внесения изменений в сведения об Администраторе кабинета организации Пользователь нажимает левой кнопкой мыши на кнопку «Редактировать» (Рисунок 12).

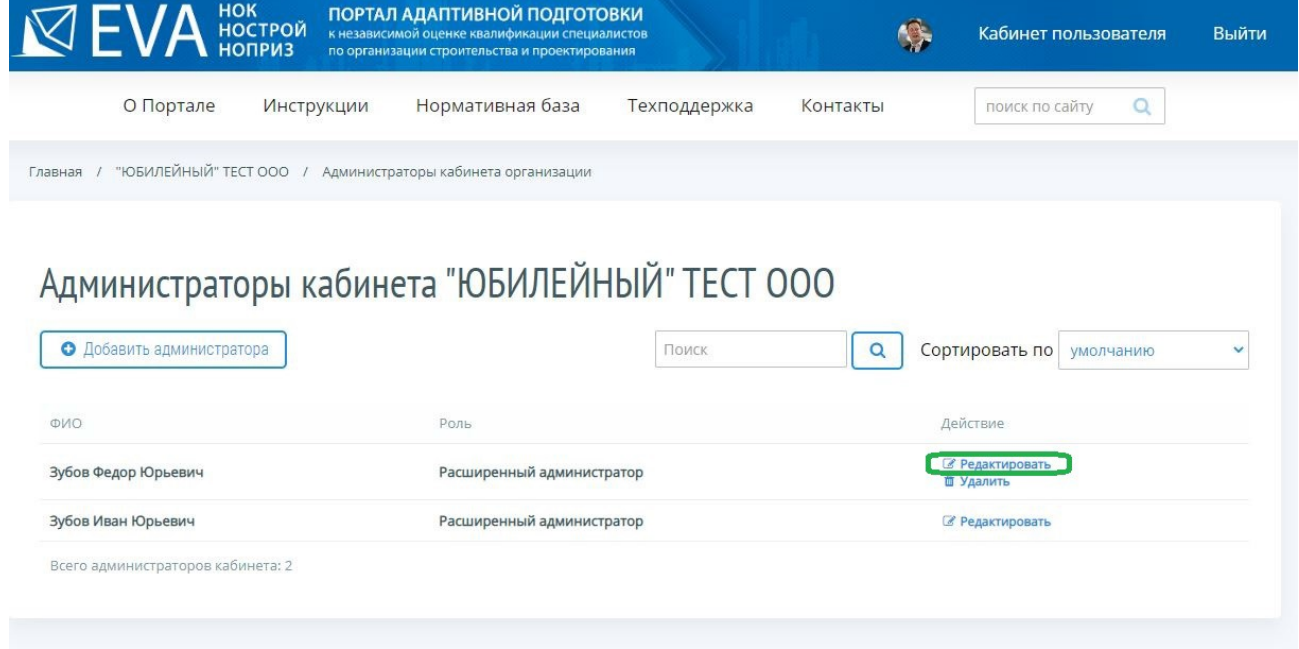

*Рисунок 12 – Переход в форму «Редактирование профиля администратора»*

На портале откроется форма «Редактирование профиля администратора», где Пользователь вносит изменения в сведения об администраторе и нажимает левой кнопкой мыши на кнопку «Подтвердить» (Рисунок 13), после чего профиль Администратора кабинета организации считается сохраненным.

# Редактирование профиля администратора

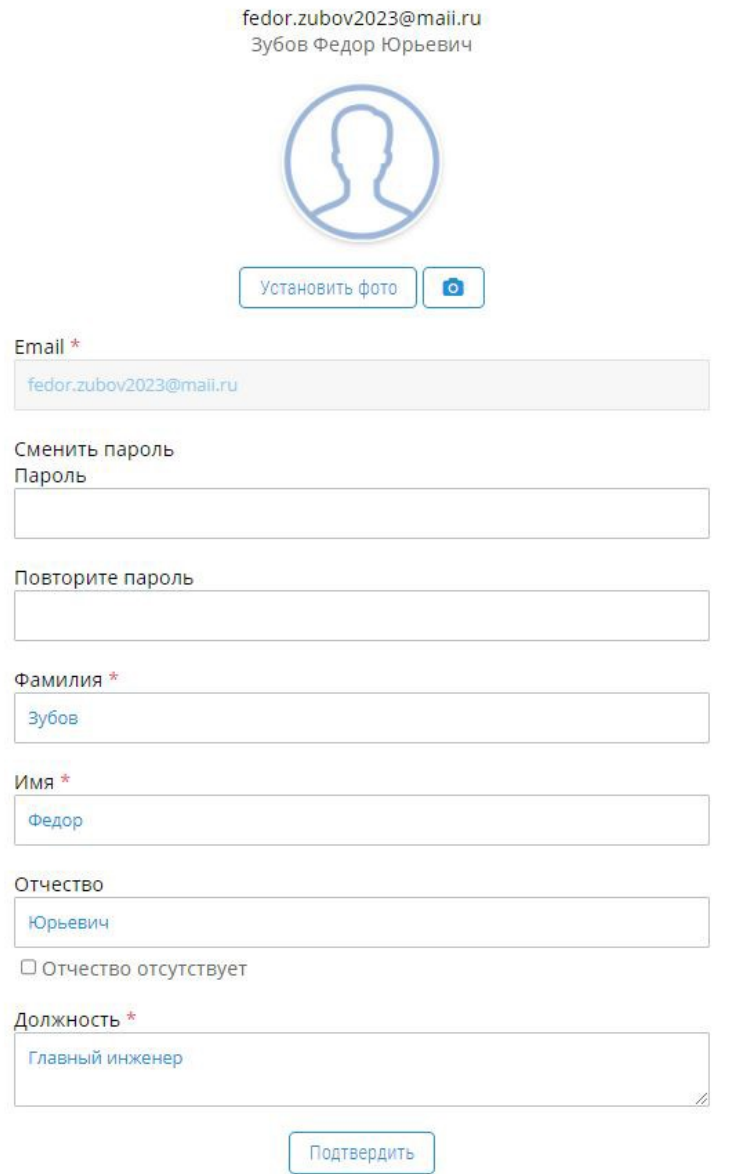

*Рисунок 13 – Форма «Редактирование профиля администратора»*

**Обратите внимание! Фотографию Администратора кабинета организации мож но разместить только на странице раздела «Редактирование профиля администратора».**

## **3.4.3 Удаление Администратора кабинета организации**

Для удаления Администратора кабинета организации, Пользователь нажимает левой кнопкой мыши на кнопку «Удалить» (Рисунок 14) и для подтверждения действия по удалению нажимает левой кнопкой мыши на кнопку «ОК» во всплывающем окне предупреждения об удалении Администратора кабинета организации, для отмены действий по удалению – на кнопку «Отмена».

Портал адаптивной подготовки EVA Руководство

| $\mathbb{R}$ EVA $\overset{\text{HOK}}{\phantom{\text{HOK}}}$ | <b>ПОРТАЛ АДАПТИВНОЙ ПОДГОТОВКИ</b><br>к независимой оценке квалификации специалистов<br>по организации строительства и проектирования |              |          | Кабинет пользователя                       | Выйти        |
|---------------------------------------------------------------|----------------------------------------------------------------------------------------------------|--------------|----------|--------------------------------------------|--------------|
| О Портале<br><b>Инструкции</b>                                | Нормативная база                                                                                                    | Техподдержка | Контакты | Q<br>поиск по сайту                        |              |
| "ЮБИЛЕЙНЫЙ" ТЕСТ ООО<br>Главная                               | Администраторы кабинета организации                                                                                                    |              |          |                                            |              |
| Добавить администратора<br>۰                                  | Администраторы кабинета "ЮБИЛЕЙНЫЙ" ТЕСТ ООО                                                                                           | Поиск        | $\alpha$ | Сортировать по<br>умолчанию                | $\checkmark$ |
| ФИО                                                           | Роль                                                                                                    |              |          | Действие                                   |              |
| Зубов Федор Юрьевич                                           | Расширенный администратор                                                                                                    |              |          | <b>В Редактировать</b><br><b>Ш</b> Удалить |              |
| Зубов Иван Юрьевич                                            | Расширенный администратор                                                                                                    |              |          | <b><i><u>В Редактировать</u></i></b>       |              |
| Всего администраторов кабинета: 2                             |                                                                                                    |              |          |                                            |              |

*Рисунок 14 – Удаление сотрудника организации*

# **3.5 Возврат на главную страницу Кабинета организации**

Работа по созданию Кабинета организации считается завершенной, и Пользователь может вернуться на главную страницу Кабинета организации, нажав левой кнопкой мыши на ссылку кабинета (Рисунок 15).

| $\mathbb{R}$ EVA $\frac{HOK}{HOLIPOM}$ | ПОРТАЛ АДАПТИВНОЙ ПОДГОТОВКИ<br>к независимой оценке квалификации специалистов<br>по организации строительства и проектирования |          |                                                   | Кабинет пользователя<br>Выйти |
|----------------------------------------|----------------------------------------------------------------------------------------------------|----------|---------------------------------------------------|-------------------------------|
| О Портале<br>Инструкции                | Нормативная база<br>Техподдержка                                                                                                | Контакты | поиск по сайту                                    | Q                             |
| "ЮБИЛЕЙНЫЙ" ТЕСТ ООО<br>Главная        | Администраторы кабинета организации                                                                                             |          |                                                   |                               |
| • Добавить администратора              | Администраторы кабинета "ЮБИЛЕЙНЫЙ" ТЕСТ ООО<br>Поиск                                                                           | $\alpha$ | Сортировать по                                    | умолчанию<br>$\checkmark$     |
| ФИО                                    | Роль                                                                                                    |          | Действие                                          |                               |
| Зубов Федор Юрьевич                    | Расширенный администратор                                                                                                    |          | <b><i><u>В Редактировать</u></i></b><br>■ Удалить |                               |
| Зубов Иван Юрьевич                     | Расширенный администратор                                                                                                    |          | <b><i><u>В Редактировать</u></i></b>              |                               |
| Всего администраторов кабинета: 2      |                                                                                                    |          |                                                   |                               |

*Рисунок 15 – Возврат на главную страницу Кабинета организации*

# **4. ПОДАЧА ЗАЯВОК НА ПОДГОТОВКУ К АТТЕСТАЦИИ**

### **4.1 Работа с разделом «Заявки на подготовку к аттестации»**

Для подачи заявок на подготовку к аттестации, Пользователю или Администратору кабинета организации в Кабинете организации необходимо зайти в раздел «Заявки на подготовку к аттестации», для этого он нажимает левой кнопкой мыши на ссылку «Заявки на подготовку к аттестации» (Рисунок 16).

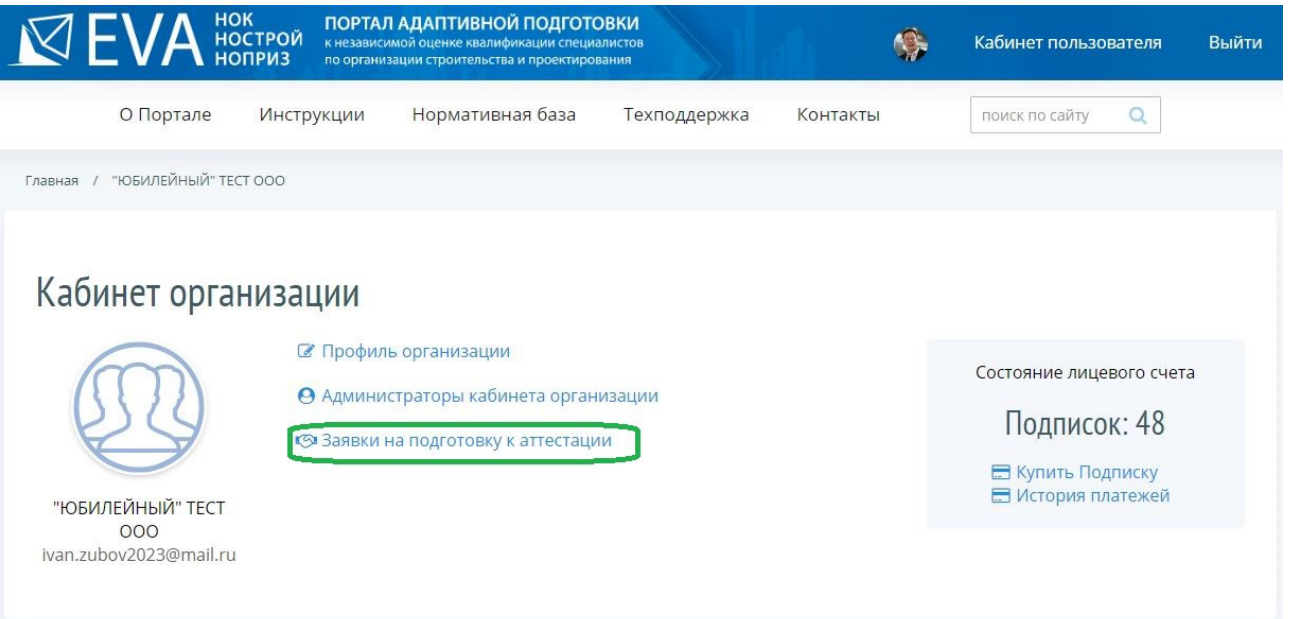

*Рисунок 16 – Переход в раздел «Заявки на подготовку к аттестации»*

На портале открывается страница раздела «Заявки на подготовку к аттестации» (Рисунок 17), на которой будет выводится список созданных заявок на подготовку к аттестации, которые можно будет отсортировать в нужном порядке, а также найти необходимую заявку или создать новую заявку на подготовку к аттестации.

|                  | О Портале            | Инструкции                        |                                   | Нормативная база | Техподдержка | Контакты | поиск по сайту | $\alpha$ |          |
|------------------|----------------------|-----------------------------------|-----------------------------------|------------------|--------------|----------|----------------|----------|----------|
| Главная          | "ЮБИЛЕЙНЫЙ" ТЕСТ ООО |                                   | Заявки на подготовку к аттестации |                  |              |          |                |          |          |
|                  |                      |                                   |                                   |                  |              |          |                |          |          |
|                  |                      |                                   |                                   |                  |              |          |                |          |          |
|                  |                      |                                   |                                   |                  |              |          |                |          |          |
|                  |                      | Заявки на подготовку к аттестации |                                   |                  |              |          |                |          |          |
| • Создать заявку |                      | <b>Е Список обучающихся</b>       |                                   |                  |              |          |                |          |          |
|                  |                      |                                   |                                   |                  |              |          | Поиск          |          | $\alpha$ |

*Рисунок 17 – Раздел «Заявки на подготовку к аттестации»*

# **4.1.1 Создание/редактирование Заявок на подготовку к аттестации**

Получив новый запрос на подготовку к аттестации от Предприятия, либо имея потребность в подготовке к аттестации сотрудников Организации, в штате которой состоит Пользователь, Пользователь или Администратор кабинета организации должен внести запрос в раздел «Заявки на подготовку к аттестации», для чего нажимает левой кнопкой мыши на кнопку «Создать заявку» (Рисунок 18).

| О Портале                       | Инструкции                  | Нормативная база                  | Техподдержка | Контакты | поиск по сайту | $\Omega$ |          |
|---------------------------------|-----------------------------|-----------------------------------|--------------|----------|----------------|----------|----------|
| "ЮБИЛЕЙНЫЙ" ТЕСТ ООО<br>Главная |                             | Заявки на подготовку к аттестации |              |          |                |          |          |
|                                 |                             |                                   |              |          |                |          |          |
|                                 |                             |                                   |              |          |                |          |          |
|                                 |                             | Заявки на подготовку к аттестации |              |          |                |          |          |
| О Создать заявку                | <b>В Список обучающихся</b> |                                   |              |          |                |          |          |
|                                 |                             |                                   |              |          | Поиск          |          | $\alpha$ |

*Рисунок 18 – Создание заявки на подготовку к аттестации*

На портале открывается страница «Заявка на подготовку к аттестации», где Пользователь вносит сведения о Предприятии (Рисунок 19). Предприятие может совпадать с Организацией.

# Заявка на подготовку к аттестации

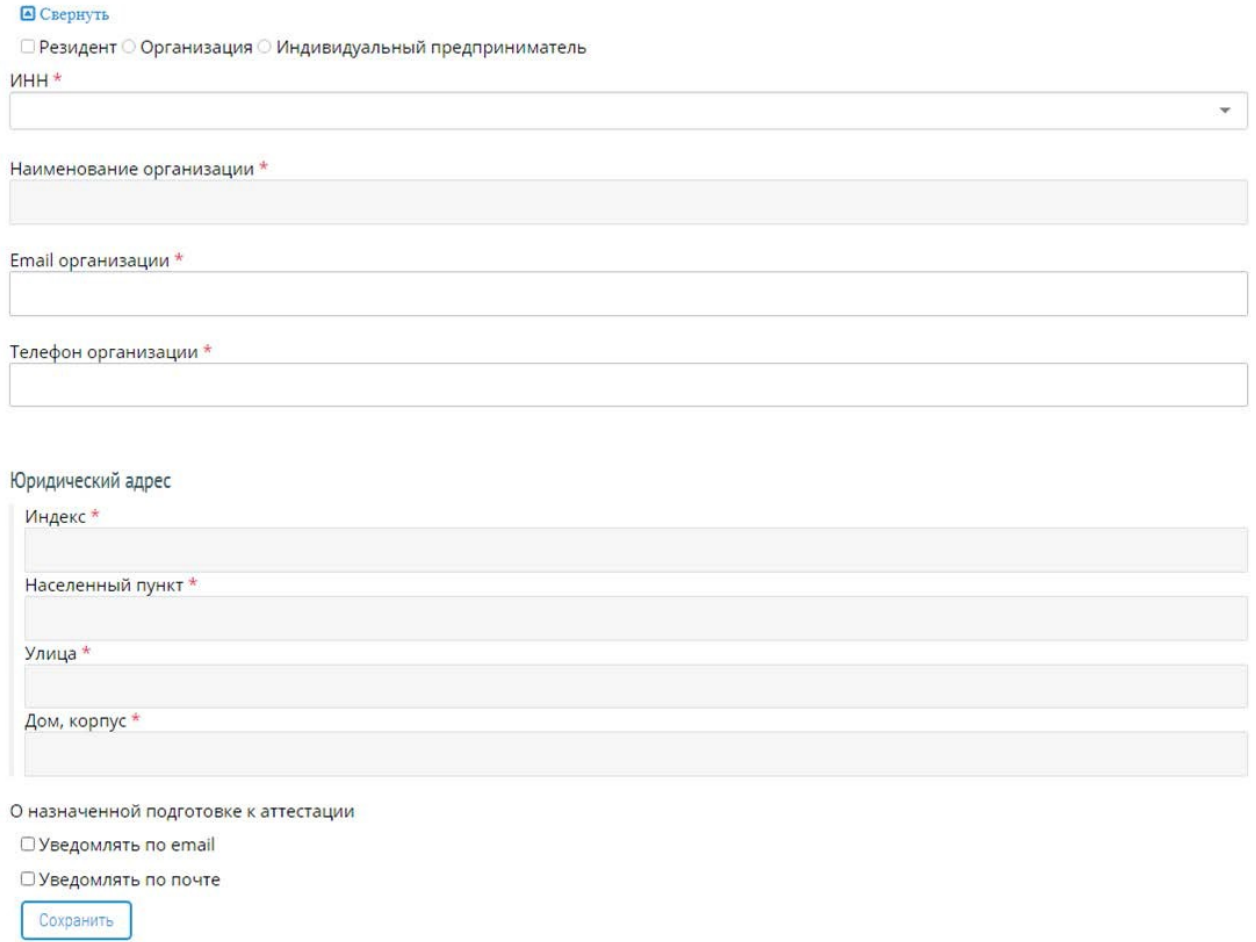

### *Рисунок 19 – Внесение сведений о предприятии*

Пользователь начинает вводить данные в поле «ИНН». По мере ввода цифр в выпадающем списке поля отражаются ИНН Предприятий, из которых Пользователь выбирает нужный (Рисунок 20). После выбора ИНН сведения о Предприятии автоматически проставляются.

# Заявка на подготовку к аттестации

| <b>• Свернуть</b>                                                                                                    |  |
|----------------------------------------------------------------------------------------------------|--|
| □ Резидент ○ Организация ○ Индивидуальный предприниматель                                                                                                    |  |
| $MHH^*$                                                                                                    |  |
|                                                                                                    |  |
| Добавить 5<br>5911045703 Общество с ограниченной ответственностью «АВИСМА - ТехноЭксперт»<br>5190137909 Общество с ограниченной ответственностью «Авантаж»<br>7720577443 Общество с ограниченной ответственностью «АСК-сервис»<br>7733795992 Общество с ограниченной ответственностью «Альянс»<br>1831153311 Общество с ограниченной ответственностью Инжиниринго-консалтинговый центр «Альтон» (ООО ИКЦ «Альтон»)<br>6726504312 Акционерное общество «Авангард»<br>4205115169 Общество с ограниченной ответственностью «Научная фирма «Авангард» (ООО «НФ «Авангард»)<br>4501164303 Общество с ограниченной ответственностью «Вектор-Т»<br>2709006655 Общество с ограниченной ответственностью «ВанТЭК»<br>7721018952 ООО "ЦИЭКС"<br>Телефон организации |  |

*Рисунок 20 – Выбор Предприятия из выпадающего списка поля «ИНН»*

### Портал адаптивной подготовки EVA и поставляет в руководство

Если Предприятие с введенным Пользователем номером ИНН ранее не использовалось при формировании заявок на подготовку к аттестации, Пользователь может добавить запись сведений о Предприятии в Справочник организаций портала, с использованием поиска сведений о Предприятии в Едином государственном реестре юридических лиц (ЕГРЮЛ). Для поиска сведений о Предприятии Пользователь нажимает левой кнопкой мыши на кнопку «Добавить» в выпадающем списке поля «ИНН» (Рисунок 21).

# Заявка на подготовку к аттестации

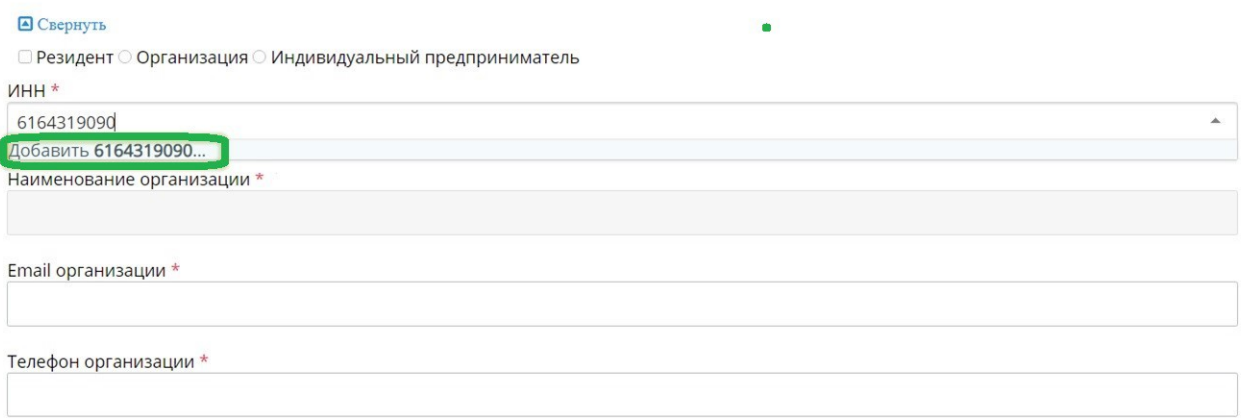

### *Рисунок 21 – Переход к поиску сведений о Предприятии в ЕГРЮЛ*

## **Обратите внимание! Поля, отмеченны <sup>е</sup> \* требую <sup>т</sup> обязательного заполнения.**

На экран будет выведено сообщение, какому юридическому лицу в ЕГРЮЛ соответствует введенный ИНН, и предложением использовать сведения из ЕГРЮЛ в Заявке на подготовку к аттестации (Рисунок 22).

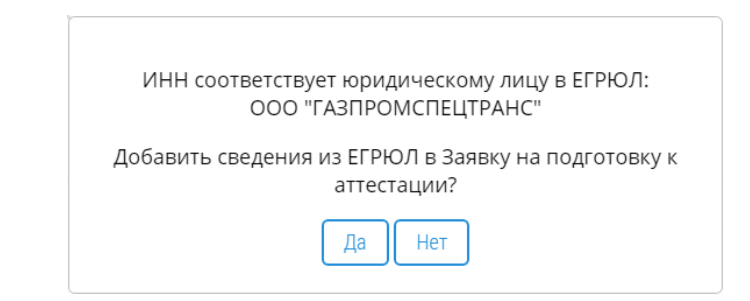

*Рисунок 22 – Сообщение о добавлении в Заявку сведений из ЕГРЮЛ*

Если по введенному Пользователем номеру ИНН сведений в ЕГРЮЛ не найдено, на экран будет выведено сообщение об отсутствии таких сведений (Рисунок 23).

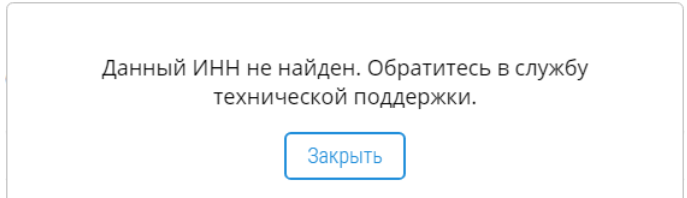

*Рисунок 23 – Сообщение о неверно введенном ИНН*

Чтобы использовать в Заявке на подготовку к аттестации сведения из ЕГРЮЛ, Пользователь нажимает левой кнопкой мыши на кнопку «Да» (Рисунок 22), после этого на портале открывается форма добавления сведений о Предприятии в Справочник организаций (Рисунок 24). В случае, если указанное в сообщении наименование организации не соответствует актуальным данным о Предприятии, Пользователь нажимает левой кнопкой мыши на кнопку «Нет» (Рисунок 22).

# Организация

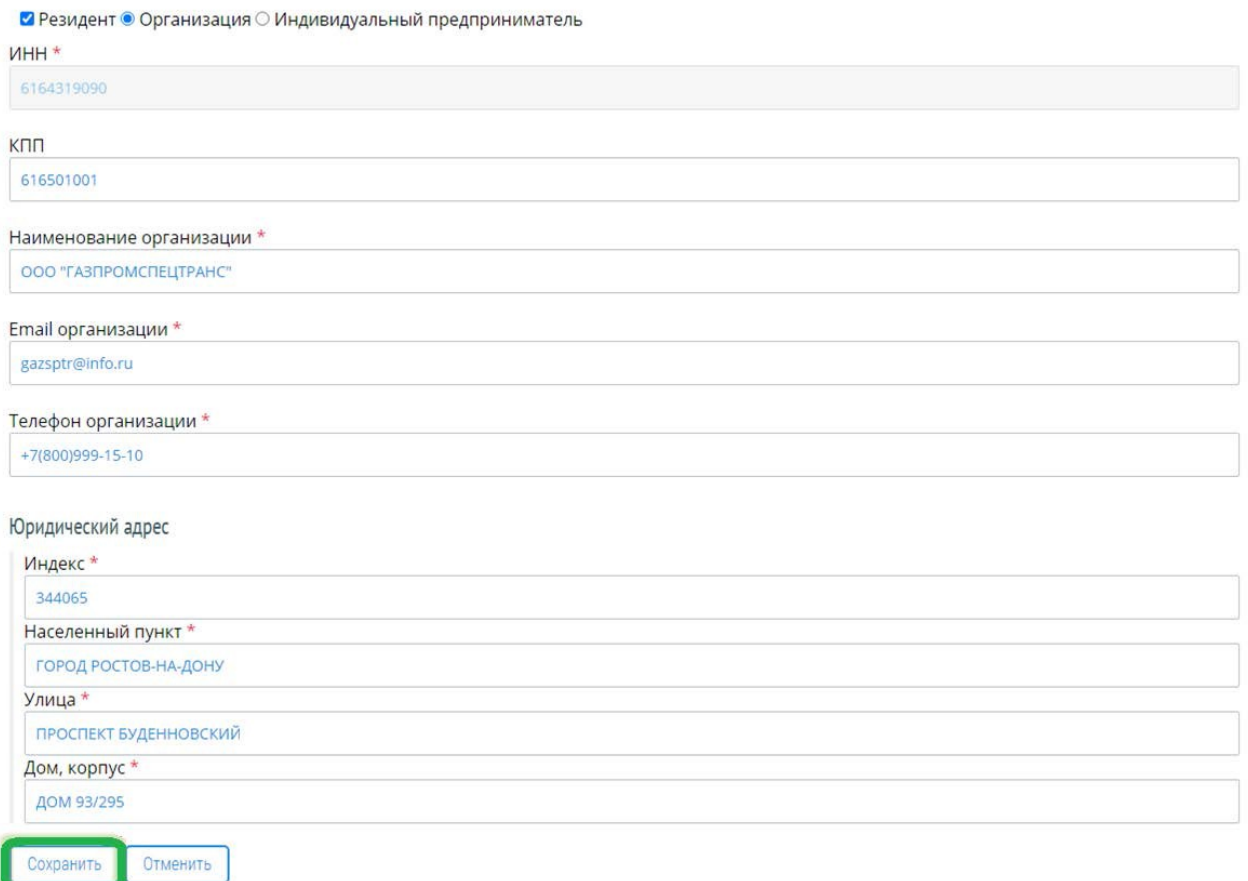

*Рисунок 24 – Форма добавления сведений о Предприятии в Справочник организаций*

**Обратите внимание! Поля, отмеченны <sup>е</sup> \* требую <sup>т</sup> обязательного заполнения.**

Пользователь проверяет, и, если необходимо, актуализирует выведенные в форму сведения из ЕГРЮЛ. Для сохранения сведений о Предприятии в Справочнике организаций, Пользователь нажимает левой кнопкой мыши на кнопку «Сохранить» (Рисунок 24).

# **Обратите внимание! Внесение сведений <sup>о</sup> Предприятии <sup>в</sup> Заявку на подготовку <sup>к</sup> аттестации невозмож но без записи <sup>о</sup> Предприятии в Справочнике организаций.**

При необходимости отправки уведомления Предприятию о назначенной подготовке к аттестации, Пользователь проставляет галочки «Уведомлять по email» или «Уведомлять по почте». В этом случае Предприятие получит уведомление о назначении своих сотрудников на

### Портал адаптивной подготовки EVA Руководство

подготовку к аттестации. Пользователь прописывает актуальный почтовый адрес Предприятия и левой кнопкой мыши нажимает на кнопку «Сохранить» (Рисунок 25).

**Обратите внимание! Если почтовый адрес совпадает <sup>с</sup> <sup>ю</sup> ридическим адресом, Пользователь проставляет галочку « Совпадает <sup>с</sup> <sup>ю</sup> ридическим адресом», после чего адрес заполняется автоматически.**

## Заявка на подготовку к аттестации

### • Свернуть

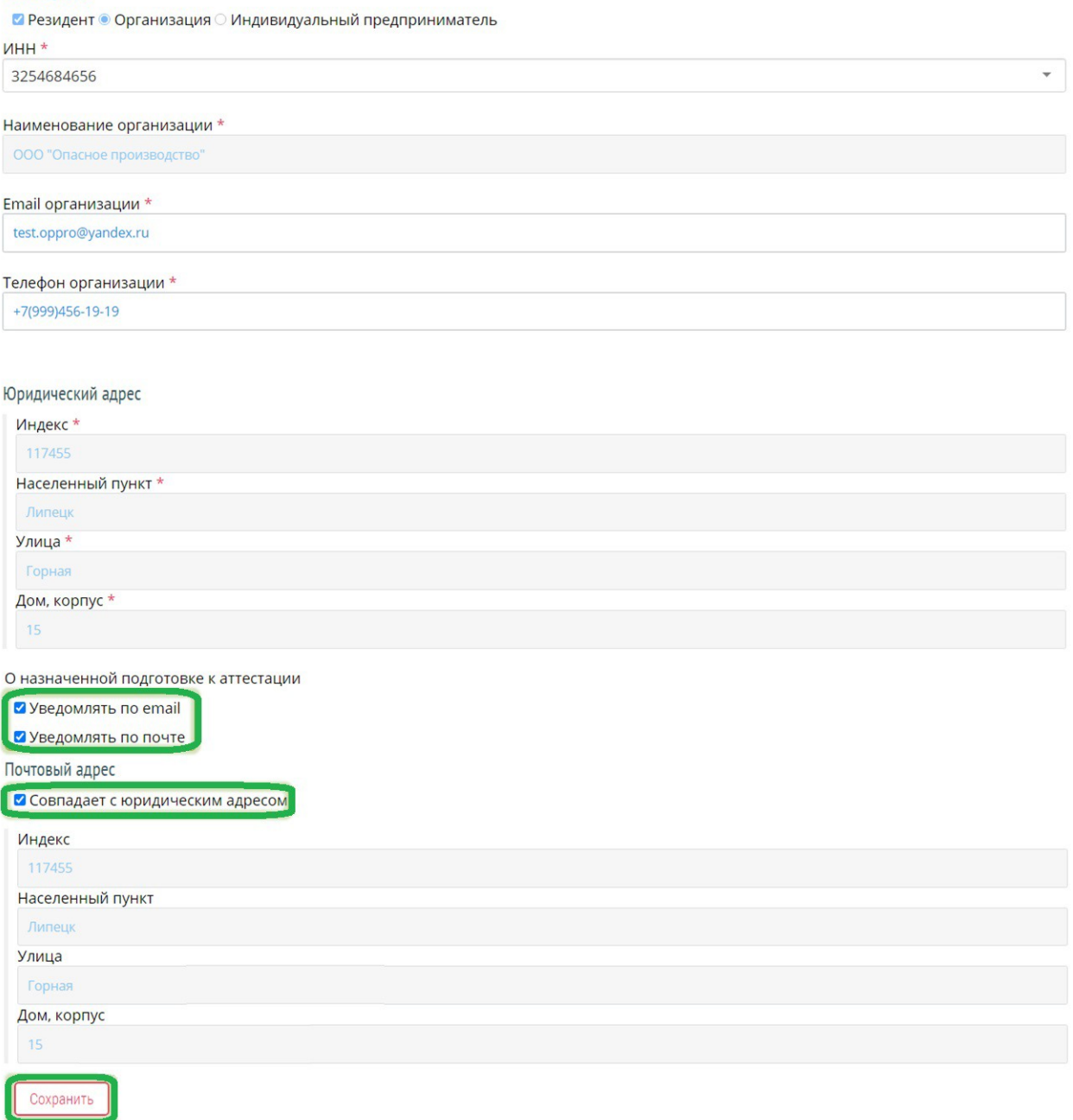

### *Рисунок 25 – Выбор уведомлений о назначенной подготовке к аттестации*

Подтверждением сохранения внесённых сведений о Предприятии служит изменение цвета кнопки «Сохранить» с красного на синий цвет. После сохранения сведений о Предприятии, заявке автоматически присваивается статус «Новая». При необходимости

скрыть сведения о Предприятии, Пользователь нажимает левой кнопкой мыши на кнопку «Свернуть» (Рисунок 26), и нажимает на кнопку «Развернуть», чтобы увидеть сведения о Предприятии (Рисунок 27).

# Заявка на подготовку к аттестации 2

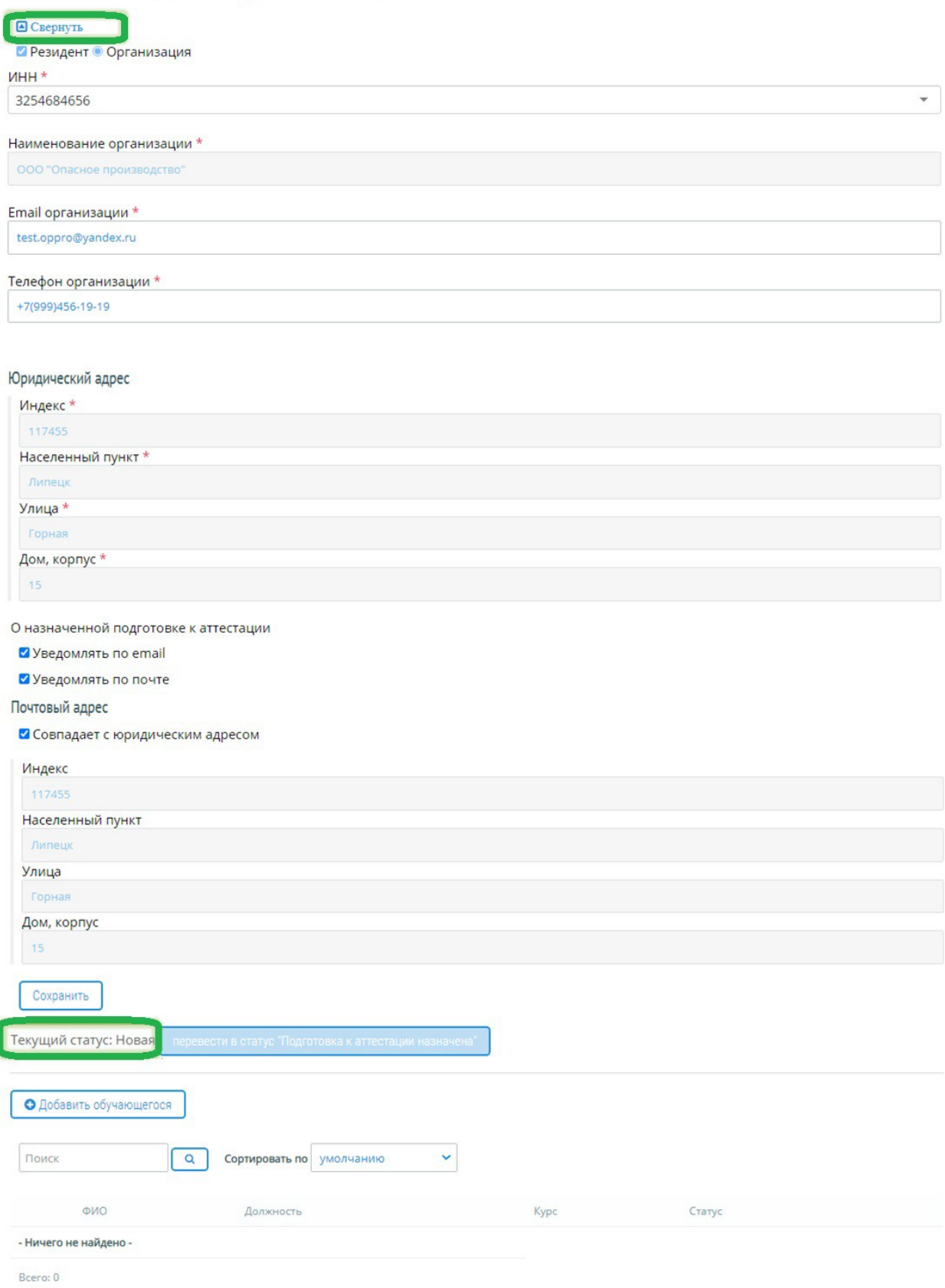

### *Рисунок 26 – Статус заявки на подготовку к аттестации*

**Обратите внимание! Перевод заявки из статуса <sup>в</sup> статус вы полняется поэтапно. Перед переводом заявки <sup>в</sup> статус «Подготовка <sup>к</sup> аттестации назначена» необходимо** **добавить обучаю щихся. Если <sup>в</sup> заявке нет ни одного обучаю щегося – кнопка «перевести <sup>в</sup> статус «Подготовка <sup>к</sup> аттестации назначена» остается неактивной.**

# **4.1.2 Ввод записи об Обучающемся**

После сохранения сведений о Предприятии Пользователь добавляет Обучающегося. Для внесения в Заявку записи об Обучающемся Пользователь нажимает левой кнопкой мыши на кнопку «Добавить обучающегося» (Рисунок 27).

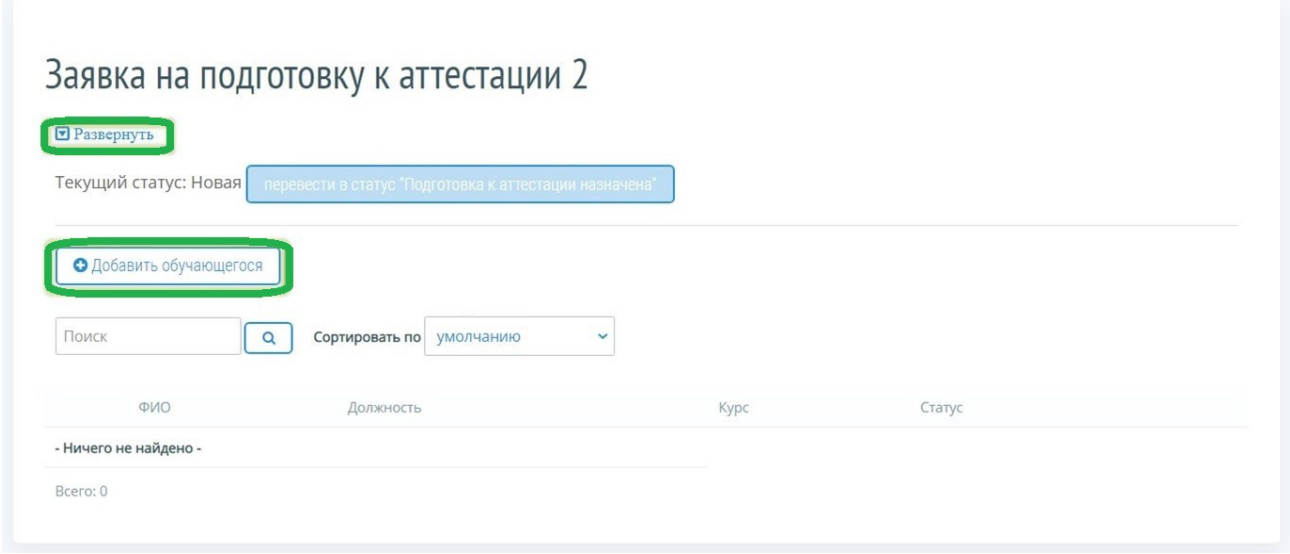

*Рисунок 27 – Добавление обучающегося*

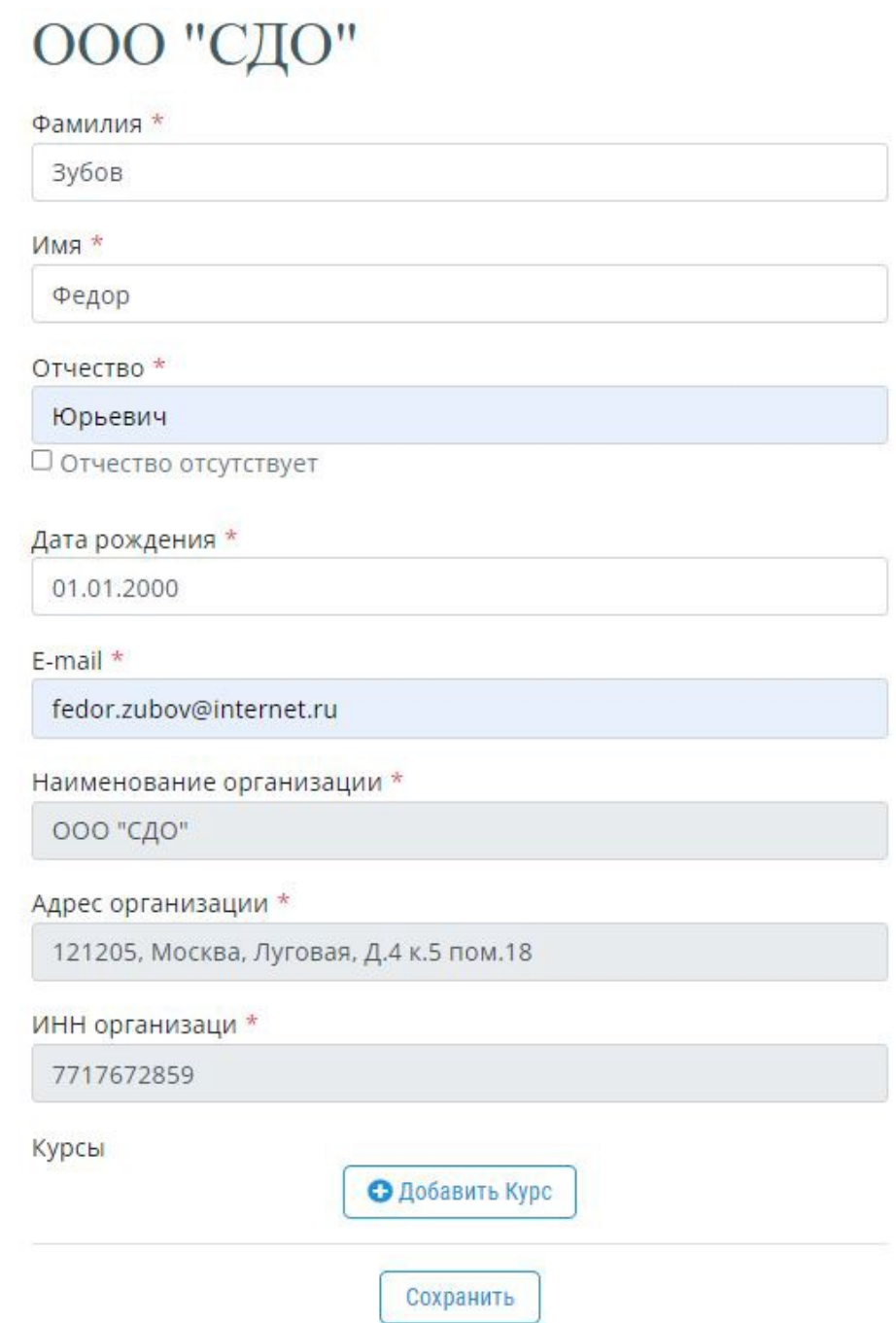

*Рисунок 29 – Формы сведений по Обучающемуся*

**Обратите внимание! Все поля, отмеченны <sup>е</sup> \*, являю тся обязательны ми для заполнения.**

Для назначения курсов, которые Обучающийся должен изучить, Пользователь нажимает левой кнопкой мыши на кнопку «Добавить Курс», и в открывшемся окне выбирает область подготовки обучающегося (Рисунок 30). Пользователь выбирает необходимый курс подготовки из списка выпадающего поля (Рисунок 31)

Hai

Адр

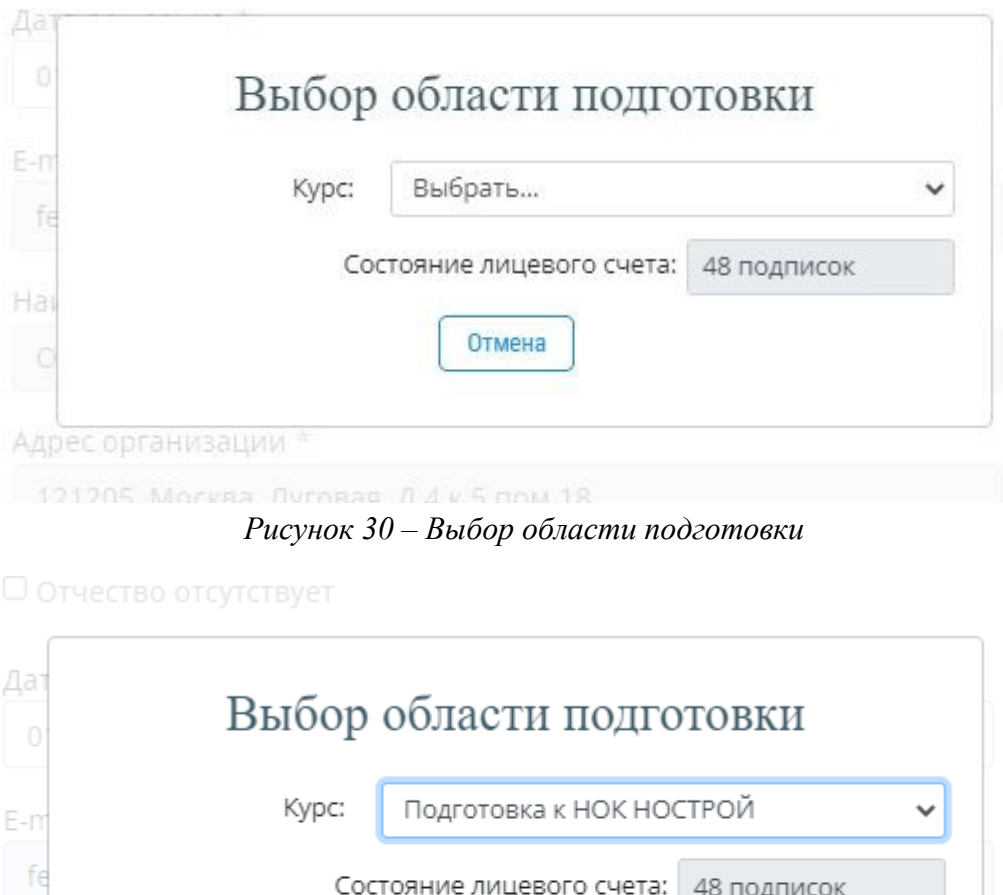

**Обратите внимание! Для сохранения сведений по Обучаю щемуся, Пользователь долж ен добавить курс подготовки.**

*Рисунок 31 – Выбор курса из списка выпадающего поля «Курс»*

Отмена

Количество подписок для выбранных курсов: 1 подписка

Добавить

121205, Москва, Луговая, Д.4 к.5 пом.18

После внесения всех сведений по Обучающемуся, Пользователь нажимает левой кнопкой мыши на кнопку «Сохранить» и сохраняет сведения по Обучающемуся (Рисунок 32).

# ООО "СДО"

Фамилия \*

Зубов

Имя \*

Федор

Отчество \*

Юрьевич

□ Отчество отсутствует

### Дата рождения \*

01.01.2000

E-mail \*

fedor.zubov@internet.ru

Наименование организации \*

000 "СДО"

Адрес организации \*

121205, Москва, Луговая, Д.4 к.5 пом.18

ИНН организаци \*

7717672859

### Курсы

Задания теоретического этапа НОСТРОЙ

ЗАДАНИЕ №1 практического этапа НОСТРОЙ

ЗАДАНИЕ №3 практического этапа НОСТРОЙ

ЗАДАНИЕ №2 практического этапа НОСТРОЙ

ЗАДАНИЕ №4 практического этапа НОСТРОЙ

ЗАДАНИЕ №5 практического этапа НОСТРОЙ

ЗАДАНИЕ №6 практического этапа НОСТРОЙ

ЗАДАНИЕ №7 практического этапа НОСТРОЙ

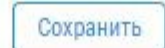

*Рисунок 32 – Форма сведений по Обучающемуся*

Добавленная запись об Обучающемся будет отображена на странице Заявки (Рисунок

33).

**Обратите внимание! После того как для Обучаю щегося бы ли вы браны курсы <sup>и</sup> бы ла наж ата кнопка «Сохранить», <sup>с</sup> лицевого счета Организации списы ваю тся Подписки.**

# Заявка на подготовку к аттестации 2

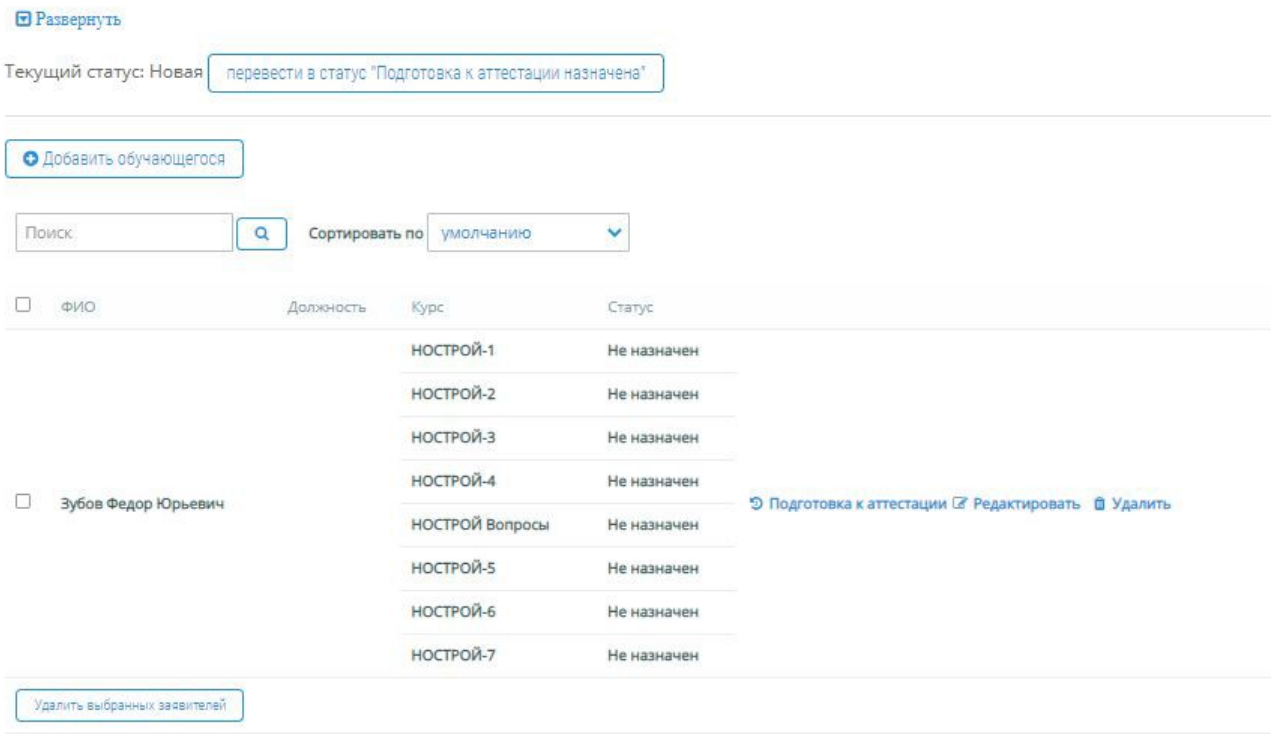

Brero: 1

*Рисунок 33 – Отображение Обучающихся в заявке на подготовку к аттестации*

**Обратите внимание! Добавлять Обучаю щихся <sup>в</sup> Заявку <sup>и</sup> редактировать Заявку мож но до тех пор, пока она не переведена <sup>в</sup> Статус «Подготовка <sup>к</sup> аттестации назначена».**

### **4.1.3 Перевод Заявки в статус «Подготовка к аттестации назначена»**

После добавления записей о всех Обучающихся, Пользователь нажимает левой кнопкой мыши на кнопку «Перевести в статус «Подготовка к аттестации назначена» (Рисунок 34).

# Заявка на подготовку к аттестации 2

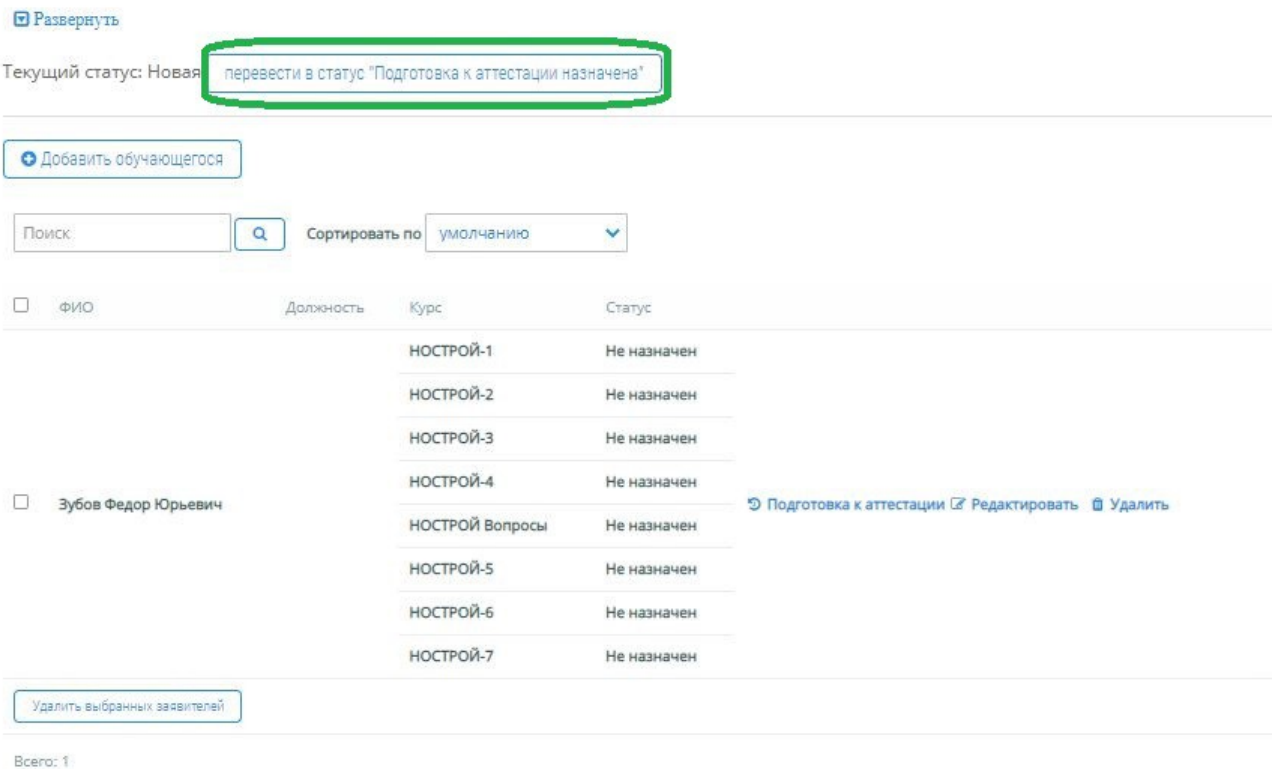

*Рисунок 34 – Перевод заявки в статус «Подготовка к аттестации назначена»*

Для подтверждения перевода Заявки в статус «Подготовка к аттестации назначена», Пользователь нажимает левой кнопкой мыши на кнопку «ОК» во всплывающем окне предупреждения (Рисунок 35).

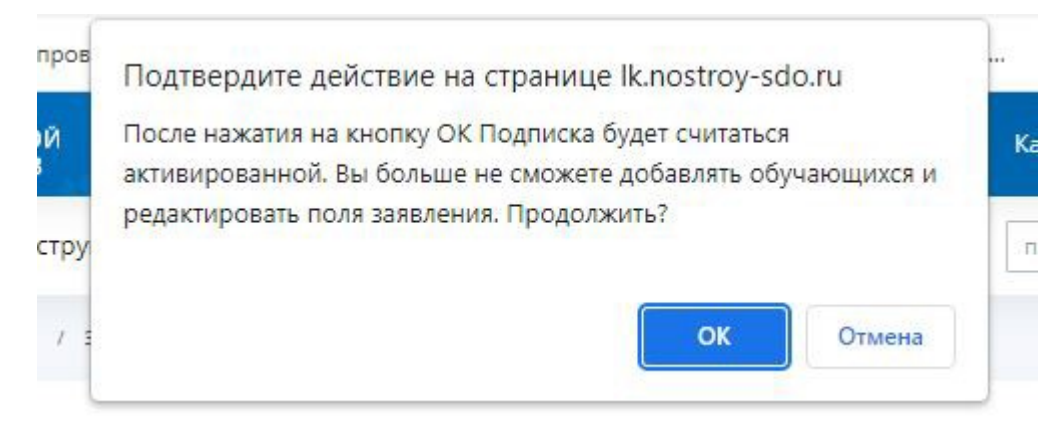

*Рисунок 35 – Подтверждение перевода Заявки в статус «Подготовка к аттестации назначена»*

После подтверждения перевода Заявки в статус «Подготовка к аттестации назначена»:

1) Удаление Заявки на подготовку к аттестации становится невозможным (Рисунок 36);

# Заявки на подготовку к аттестации

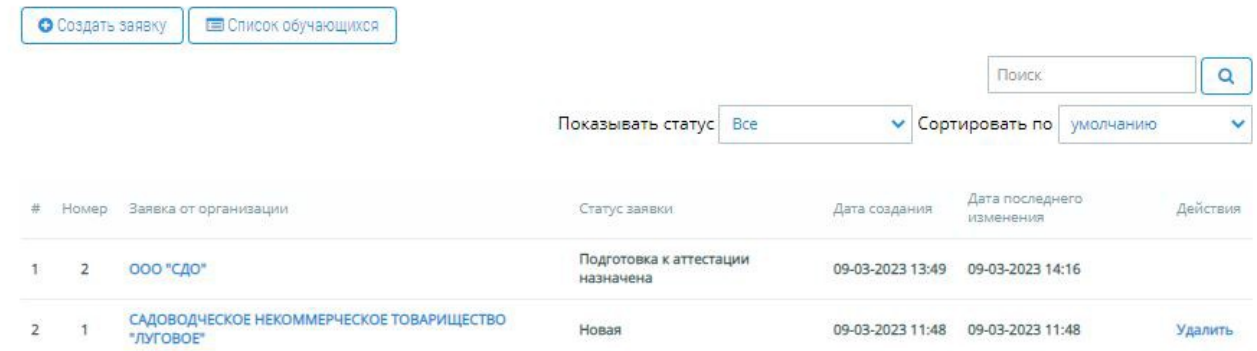

*Рисунок 36 – Заявка в статусе «Подготовка к аттестации назначена» в списке Заявок*

2) Удаление, редактирование и добавление новых записей об Обучающихся становится невозможным (Рисунок 37);

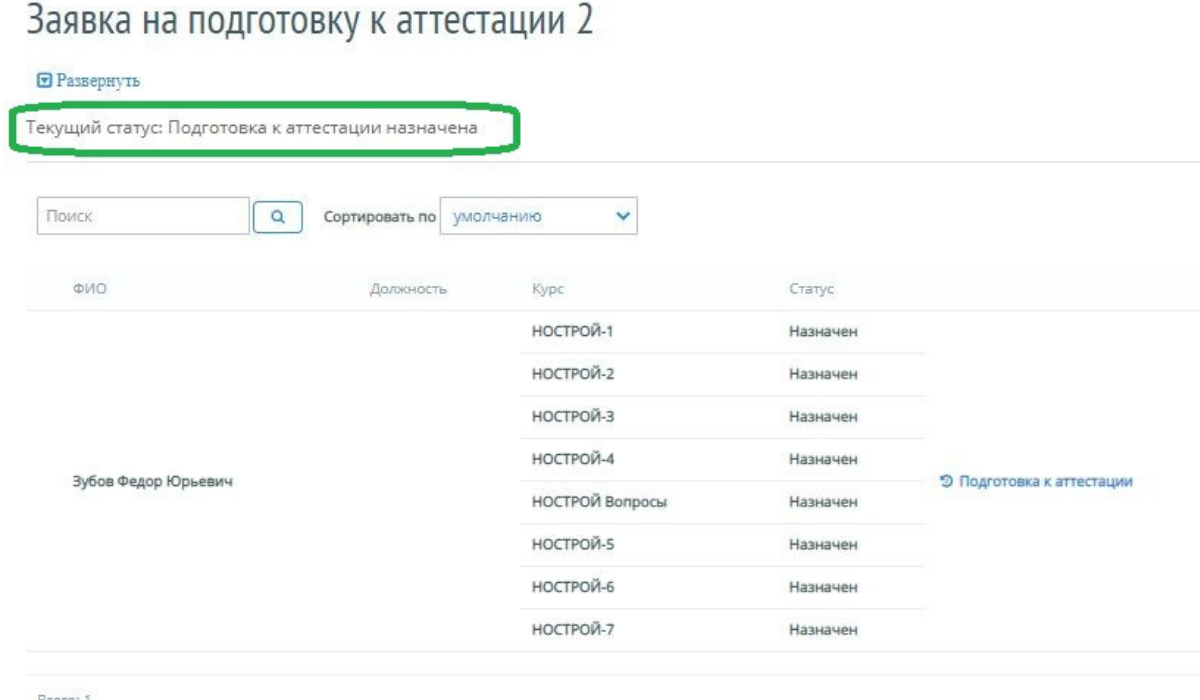

*Рисунок 37 – Заявка в статусе «Подготовка к аттестации назначена»*

- 3) Если было предусмотрено уведомление по e-mail, то уведомление автоматически отправляется на электронную почту Предприятия. На электронную почту Обучающихся отправляются уведомления о назначенной подготовке к аттестации;
- 4) В Кабинете организации без возможности отмены списывается число Подписок, пропорциональное числу Курсов подготовки, назначенных на всех Обучающихся Заявки;

### Портал адаптивной подготовки EVA и поставляет в руководство

- 5) Доступ к Порталу предоставляется по модели Подписки. С момента назначения подготовки (перевода выбранных Курсов подготовки в статус «Подготовка к аттестации назначена») в течение 120 (сто двадцати) календарных дней Обучающимся предоставляется Полнофункциональный доступ к Порталу;
- 6) Для изучения каждого раздела назначенного Курса подготовки на Портале выделяется 24 (двадцать четыре) часа онлайн-обучения. Учет времени активного сеанса онлайн-обучения осуществляется при помощи интегрированного в Портал таймера согласно фактически использованному времени.

**Обратите внимание! По истечении 120 (ста двадцати) календарны <sup>х</sup> дней <sup>с</sup> момента назначения подготовки Подписка считается использованной <sup>в</sup> полном объеме даж <sup>е</sup> при условии имею щегося остатка неизрасходованного времени онлайн-обучения.**

## **4.1.4 Просмотр статистики/истории подготовки к аттестации**

Для просмотра статистики/истории подготовки к аттестации, Пользователь в заявке на подготовку к аттестации нажимает левой кнопкой мыши на ссылку «Подготовка к аттестации» (Рисунок 38).

# Заявка на подготовку к аттестации 2

### • Развернуть

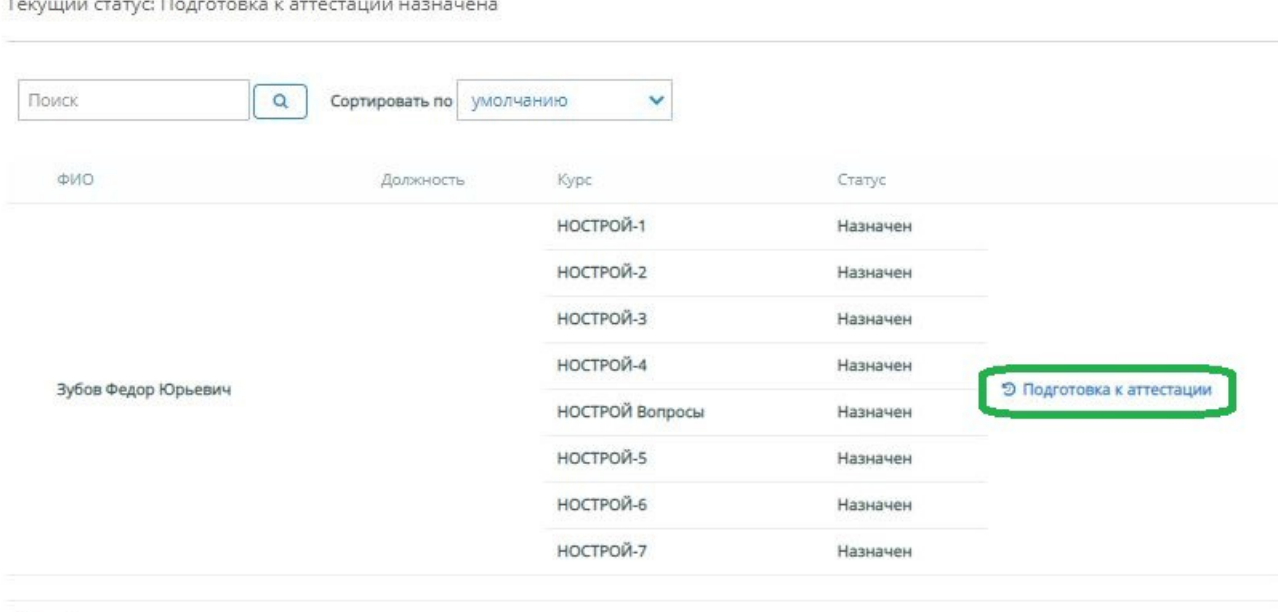

Bcero: 1

*Рисунок 38 – Переход к статистике/истории подготовки к аттестации*

Система открывает страницу с информацией о назначенных на обучающегося курсах и статистикой прохождения подготовки к аттестации (Рисунок 39).

### ◆ К заявке на подготовку к аттестации

# ООО "СДО". Зубов Федор Юрьевич

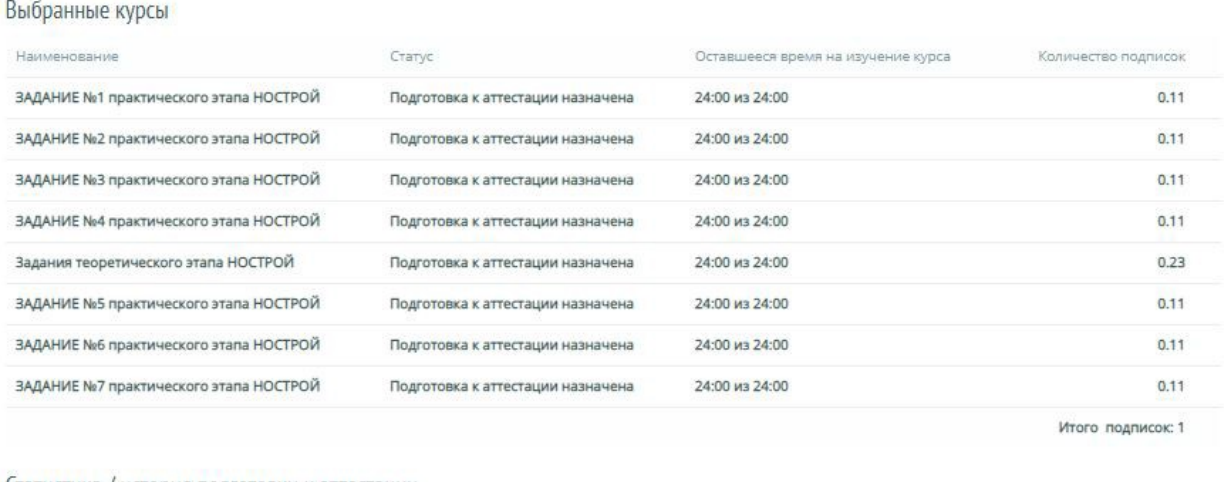

Статистика / история подготовки к аттестации

История подготовки к аттестации отсутствует

*Рисунок 39 – Форма «Статистика/история подготовки к аттестации»*

# **4.2 Выдача логинов и паролей Обучающимся**

Для предоставления доступа Обучающемуся к модулю «Подготовка к аттестации» необходимо выдать логин и пароль. Пользователь выдает логин и пароль Обучающемуся в печатном виде или отправляет его по электронной почте. Для этого Пользователь проставляет галочки напротив фамилии Обучающегося, которому необходимо выдать логин и пароль. Если необходимо напечатать параметры доступа для нескольких Обучающихся, Пользователь может установить необходимые настройки в фильтре. Например, для печати параметров доступа Обучающимся одного Предприятия, Пользователь выбирает название Предприятия в фильтре по полю «Организация», проставляет галочку в шапке фильтра, и нажимает левой кнопкой мыши на кнопку «Печать паролей» (Рисунок 40).

### Портал адаптивной подготовки EVA Руководство

-<br>Главная / "ЮБИЛЕЙНЫЙ" ТЕСТ ООО / Список обучающихся

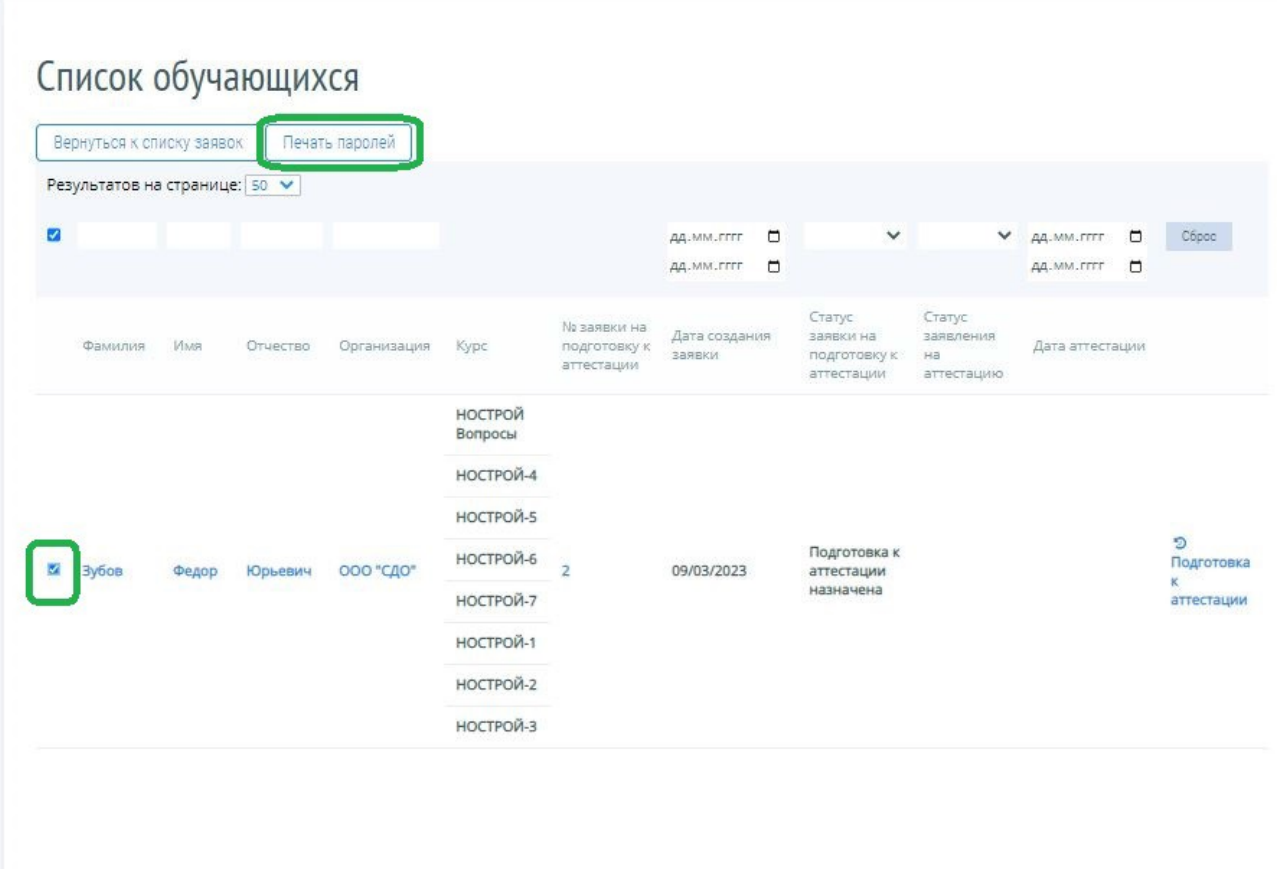

## *Рисунок 40 – Переход в форму печати паролей*

На портале открывается форма для печати параметров доступа Обучающимся. В выбранный документ вносятся данные только для отмеченных Обучающихся. Для осуществления печати Пользователю необходимо нажать левой кнопкой мыши на кнопку «Печатать» (Рисунок 41).

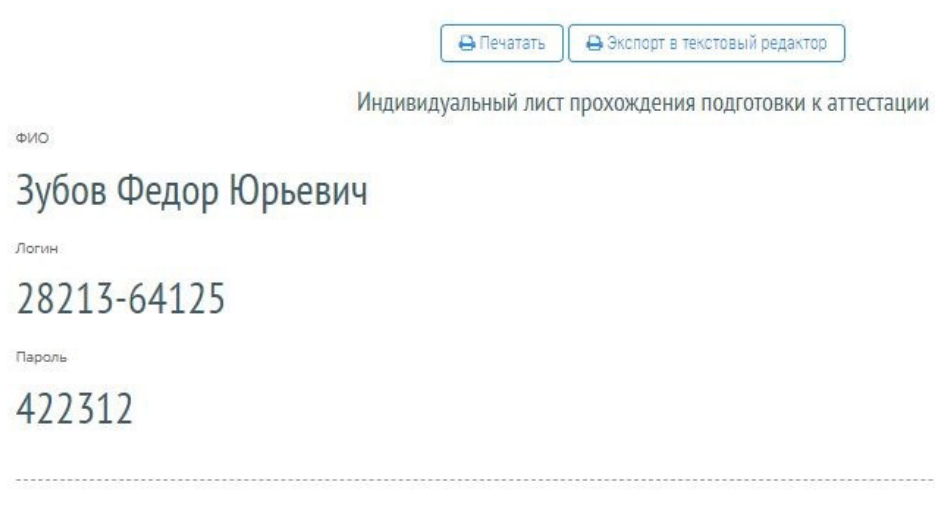

*Рисунок 41 – Форма печати паролей*

# **4.3 Пополнение лицевого счета через Кабинет организации**

Для того чтобы приобрести Подписки, Пользователь в Кабинете организации в меню «Состояние лицевого счета» нажимает левой клавишей мыши на кнопку «Купить Подписку» (Рисунок 42).

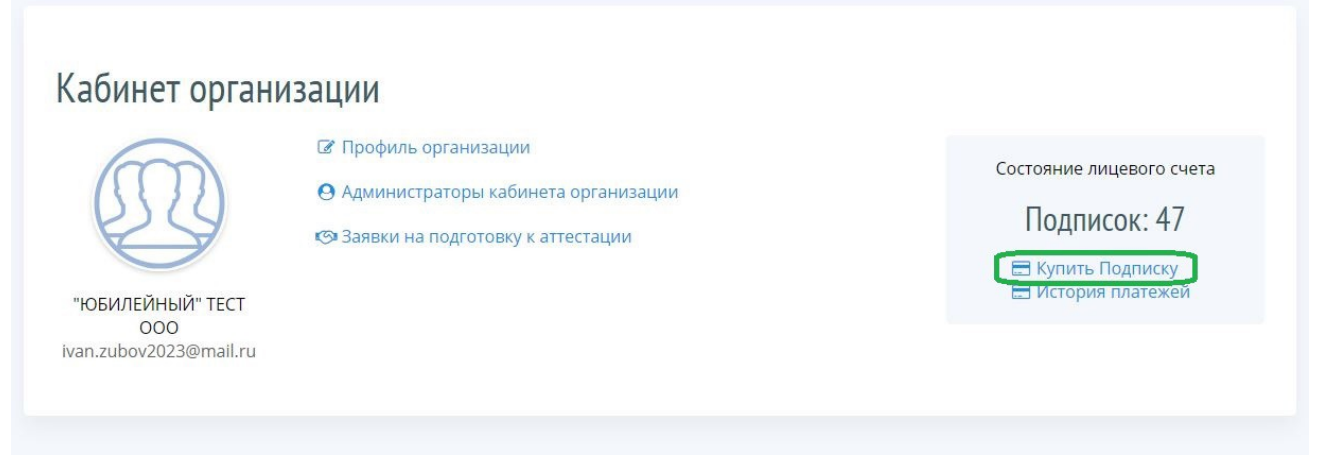

## *Рисунок 42 – Переход в форму «Купить Подписку»*

На портале открывается форма приобретения Подписок, где уже заполнены сведения об Организации: ИНН, телефон и email. При необходимости сведения можно отредактировать. Пользователь вводит нужное количество Подписок и нажимает левой клавишей мыши на кнопку «Получить счет-договор» (Рисунок 43).

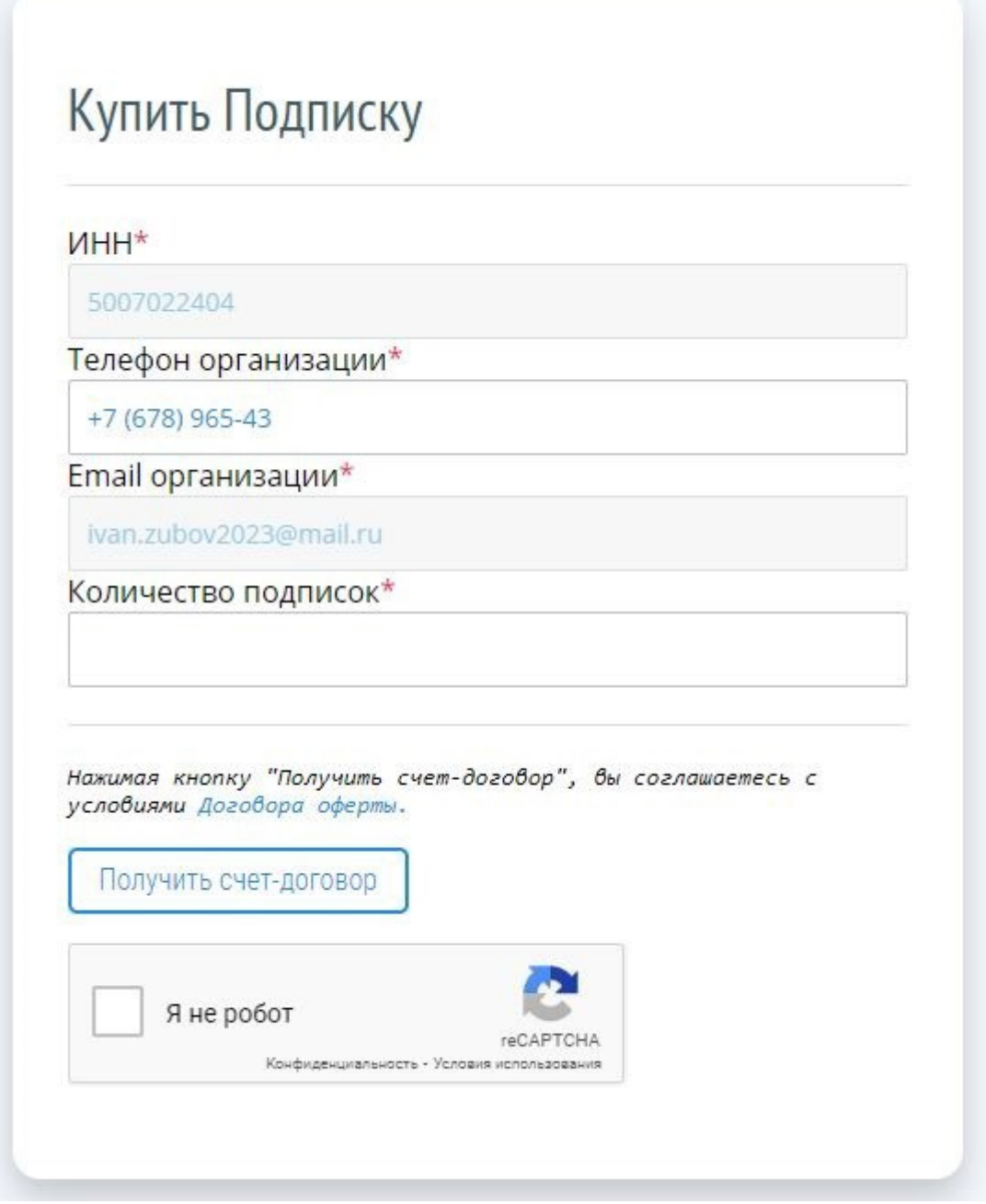

*Рисунок 43 – Запрос на приобретение Подписок*

Для подтверждения отправки счет-договора, Пользователь нажимает левой клавишей мыши на кнопку «OK» во всплывающем окне предупреждения (Рисунок 44).

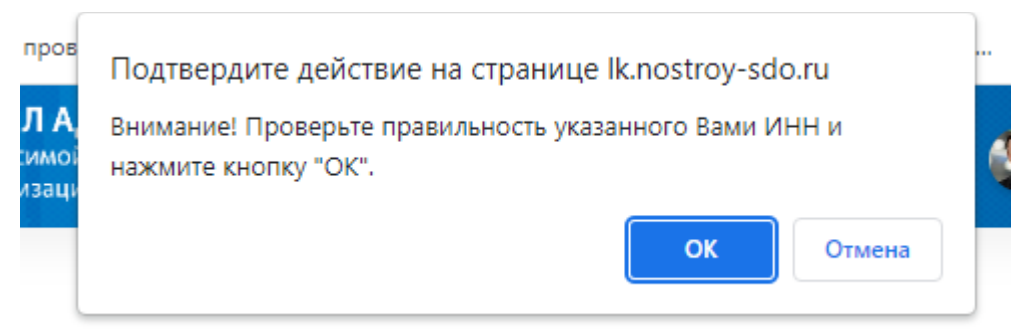

*Рисунок 44 – Окно подтверждения отправки счет-договора*

После успешного подтверждения, на указанный email – адрес Организации высылается счет-договор. После оплаты Счета и поступления денежных средств на расчетный счет ООО «ЦПЭ ИНТЕРЮНИОН», на лицевой счет Организации начисляются Подписки.

# **4.4 История платежей**

Для просмотра истории списания или пополнения Подписок, Пользователь в меню «Состояние лицевого счета» нажимает левой клавишей мыши на кнопку «История платежей» (Рисунок 45).

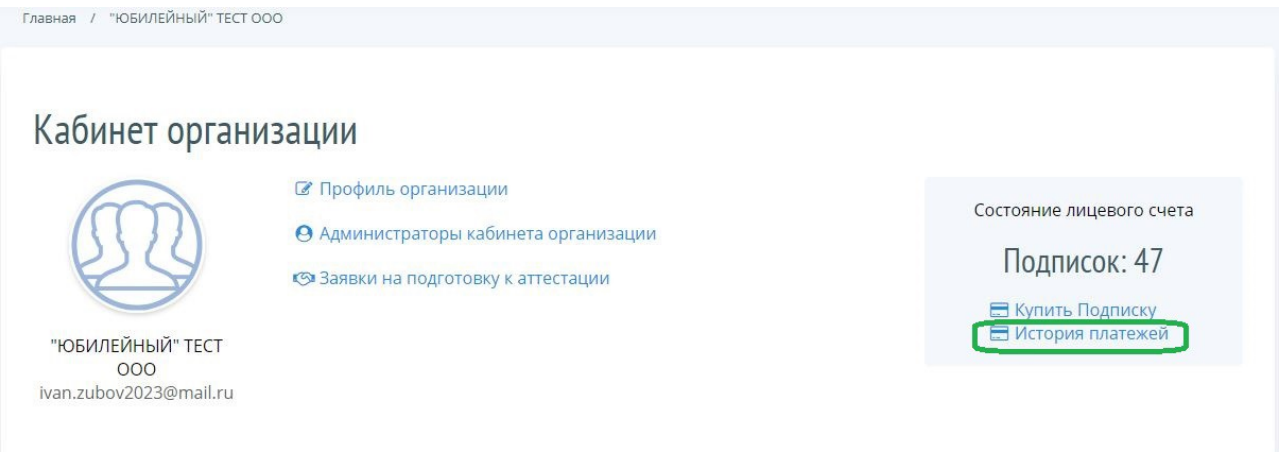

### *Рисунок 45 – История платежей*

На портале открывается форма с отображением истории платежей.

# **4.5 Параметрыподписки**

Доступ к «Порталу адаптивной подготовки EVA» предоставляется по модели Подписки. Для доступа к Порталу на один курс подготовки одна Подписка. Выбор необходимого курса подготовки осуществляется Пользователем до начала использования портала в рамках оплаченного количества Подписок. Подписка считается активированной в момент сохранения Пользователем выбранного курса подготовки и перевода его в статус «Подготовка к аттестации назначена». После активации Подписки курс подготовки не может быть изменен. С момента активации Подписки по назначенным курсам подготовки Пользователю в течение 120 (ста двадцати) гарантируется полнофункциональный доступ к порталу. При этом Пользователю гарантировано 24 (двадцать четыре) часа активного сеанса на каждый раздел назначенного Курса подготовки. Учет времени активного сеанса осуществляется при помощи интегрированного в портал таймера согласно фактически использованному времени. Обучающийся также может сам контролировать время своего присутствия в каждом курсе подготовки.

Подписка является невозвратной и может быть активирована Пользователем в течение

2 (двух) лет с момента ее оплаты.

# **5. ВЫХОД**

# **5.1 Выход из Кабинета организации**

Для выхода из Кабинета организации Пользователь нажимает левой кнопкой мыши на ссылку «Выйти в Кабинет Пользователя» на странице Кабинета организации (Рисунок 46).

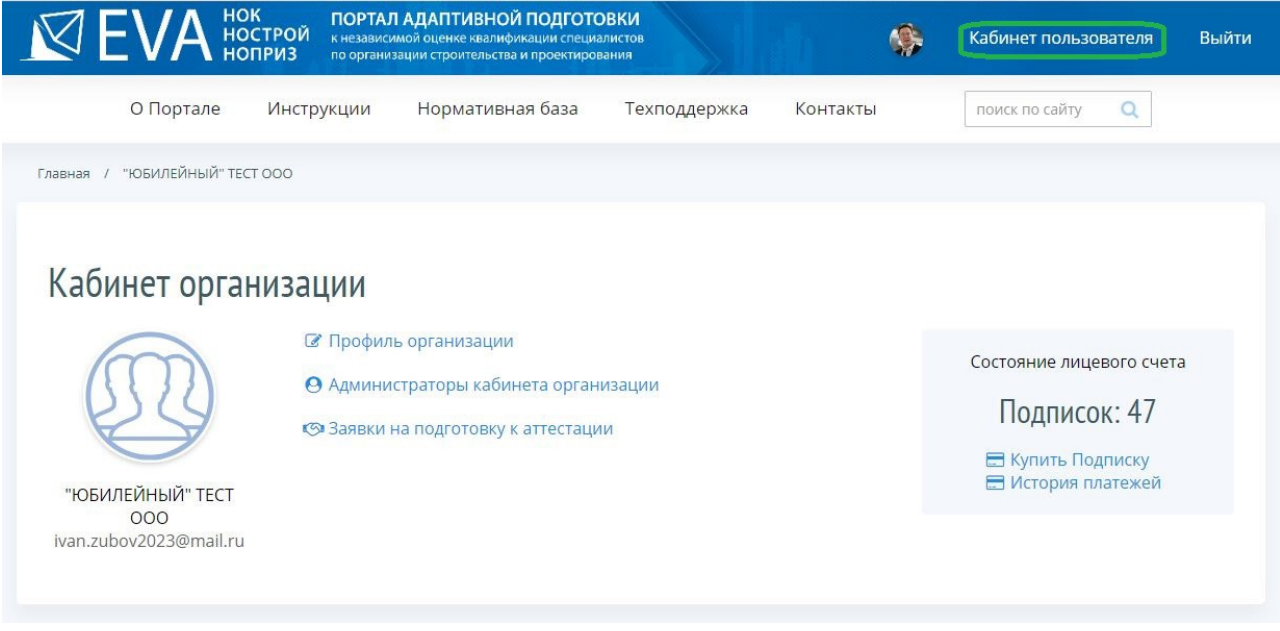

*Рисунок 46 – Выход из Кабинета организации*

# **5.2 Выход из Кабинета пользователя**

Для выхода из Кабинета пользователя Пользователь нажимает левой кнопкой мыши на ссылку «Выйти» на странице Кабинета пользователя (Рисунок 47).

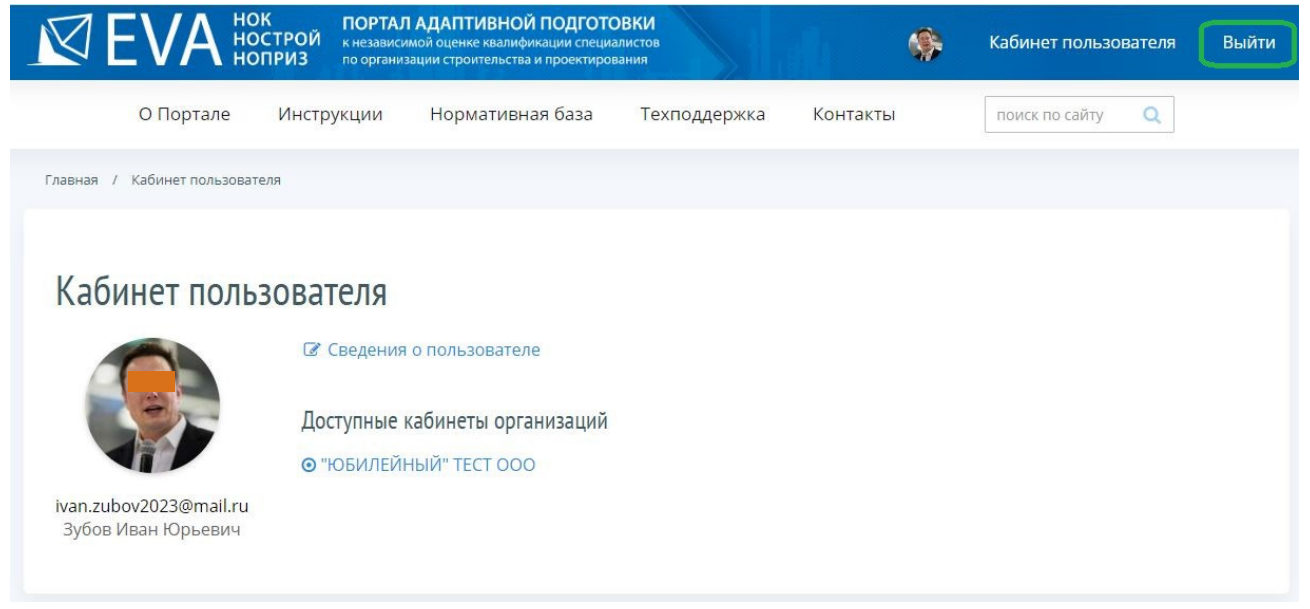

*Рисунок 47 – Выход из Кабинета пользователя*